# 台北市立圖書館 HyRead ebook

*Last Updated on 2013.1.16*

數位公益 資訊素養暨社區/偏鄉行動圖書閱讀

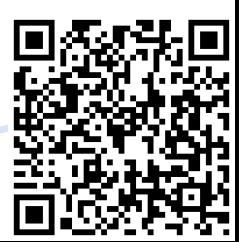

# 台北市立圖書館 **HyRead ebook**

#### 網址:

[http://tpml.ebook.hyread.com.](http://tpml.ebook.hyread.com.tw/index.jsp) [tw/index.jsp](http://tpml.ebook.hyread.com.tw/index.jsp)

簡介:

HyRead ebook為一個電子書的 平台,提供了最新出版學術、 專業、休閒及工具書各類書 籍,包含人文社會、文學小 說、語言學習、財經商管、 科學科普、電腦資訊、宗教 心靈、醫藥養生、藝術設計、 休閒生活、親子童書、考試 證照等各領域的電子書。

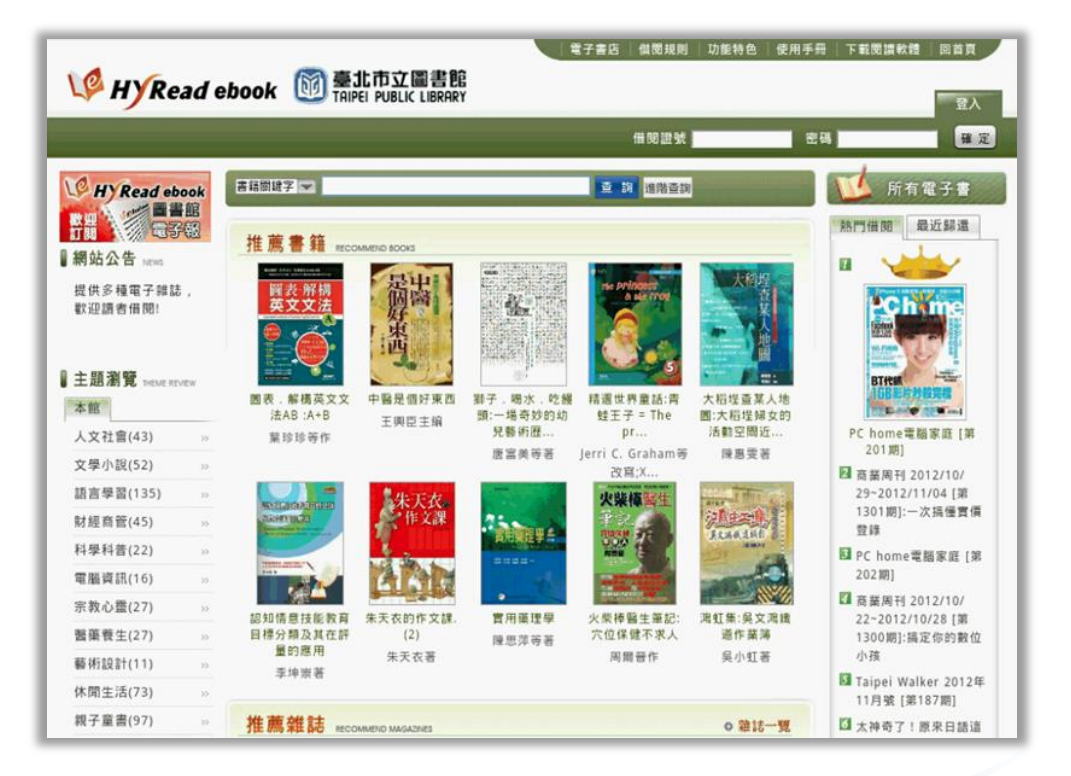

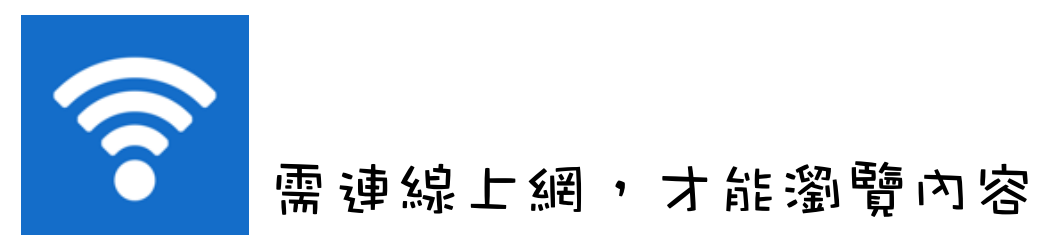

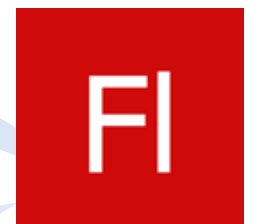

需安裝Flash Player,才能瀏覽內容

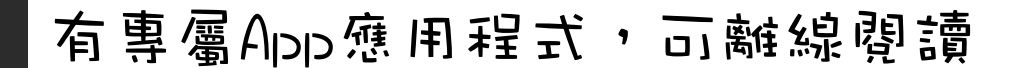

## 如何找到北市圖 **HyRead ebook**?

從Google或Yahoo搜尋引擎中輸入關鍵字「北市圖HyRead ebook」

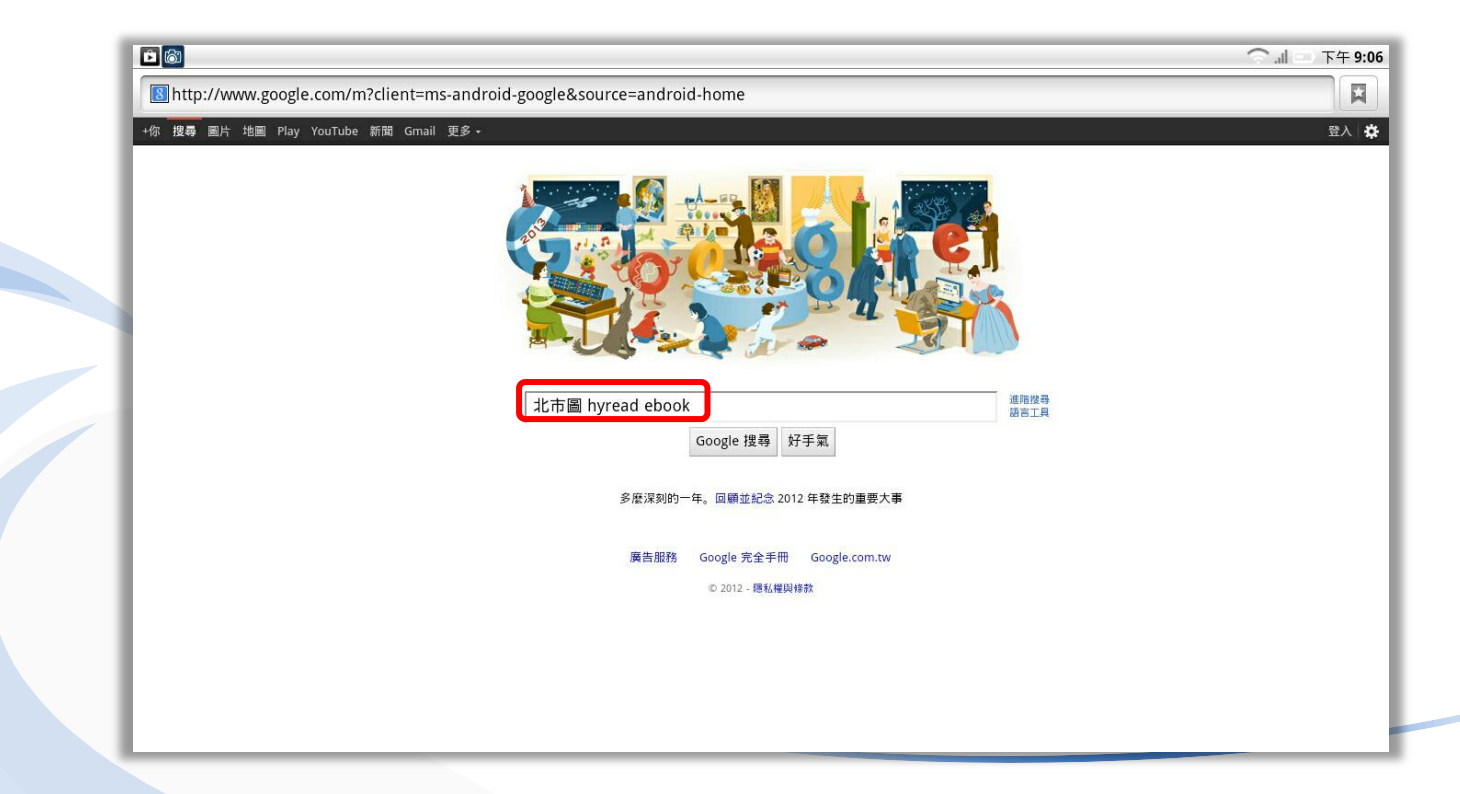

### 如何找到北市圖 **HyRead ebook**?

點選查詢到的「北市圖 HyRead ebook」網站

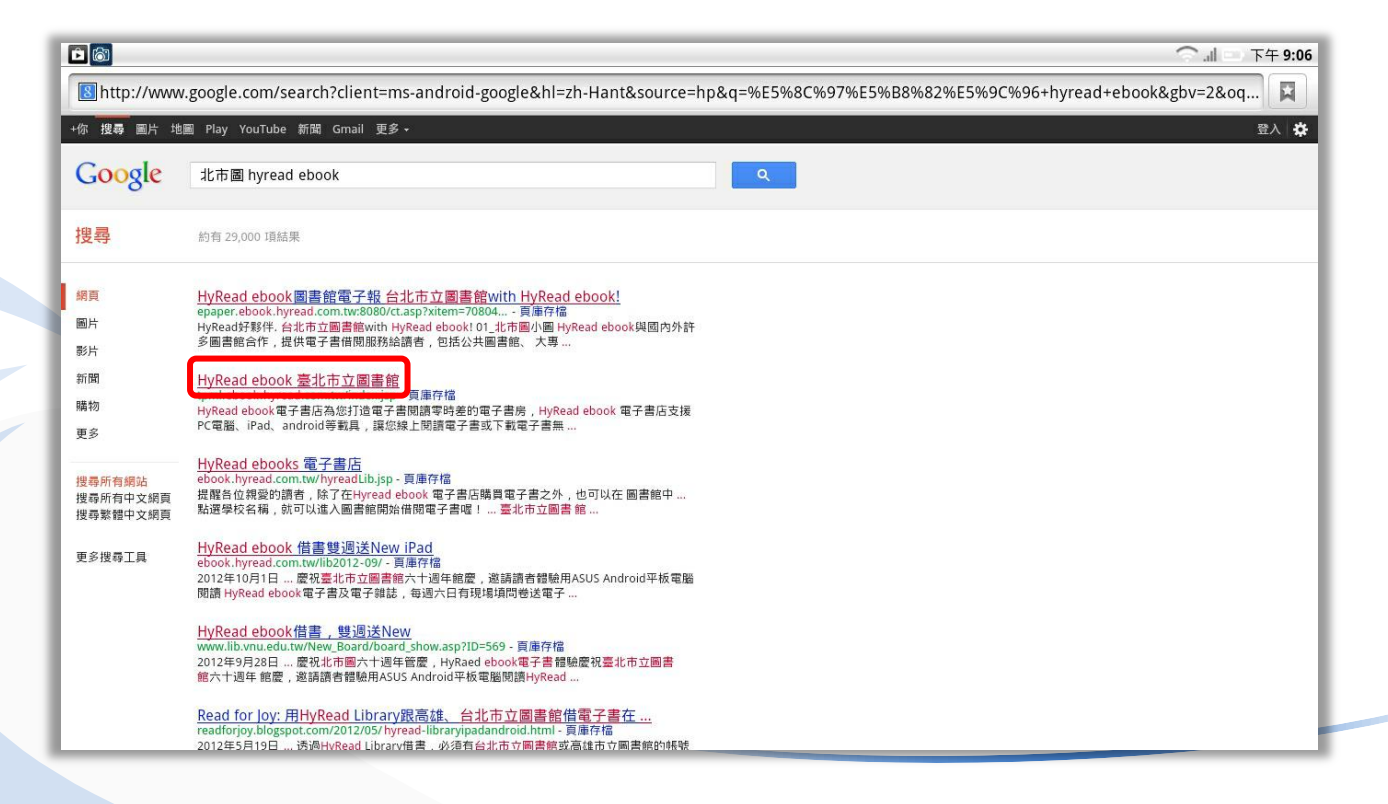

### 如何找到北市圖 **HyRead ebook**?

#### 北市圖 HyRead ebook網站首頁

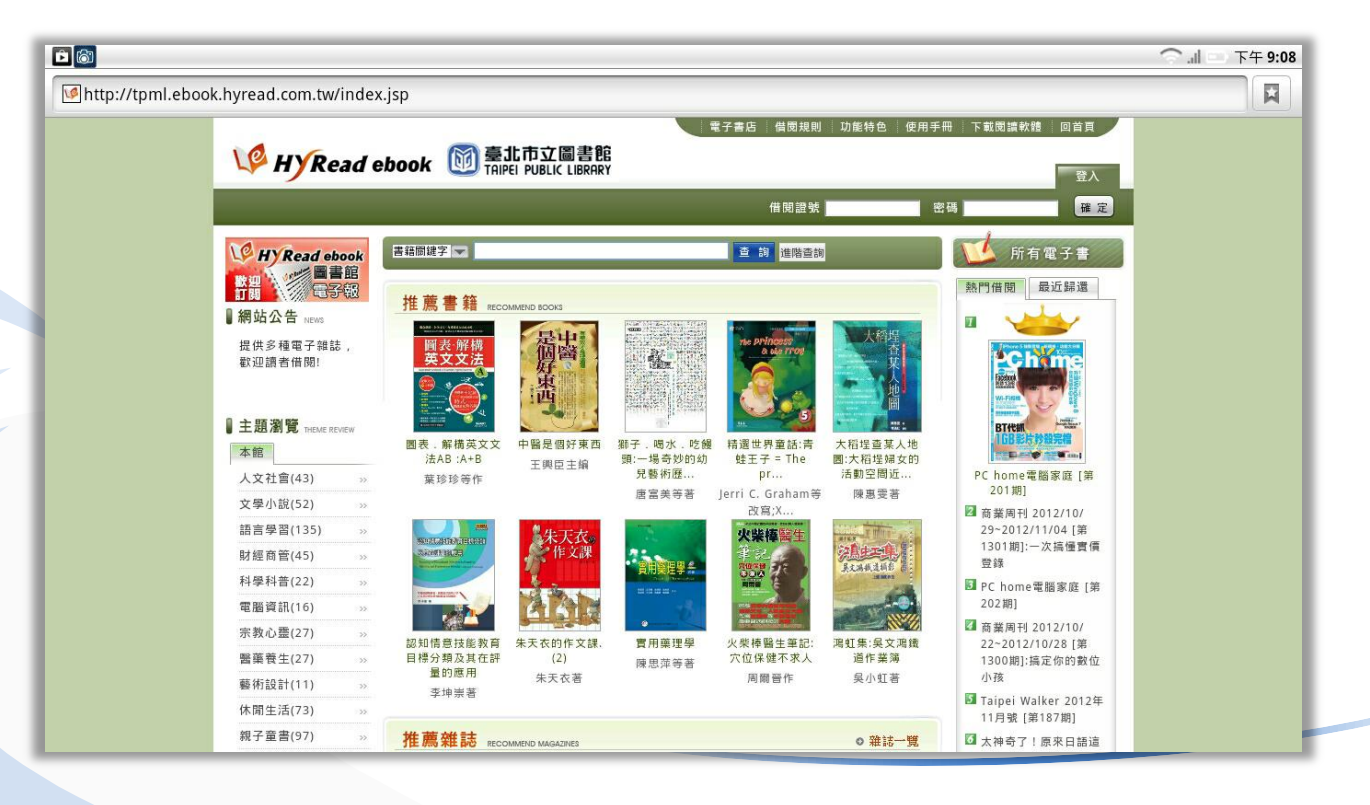

#### 申請帳號密碼

在使用北市圖電子書之前,必須至北市圖總館或任一分館辦理借閱證!

帳號:借閱證號(貝分證字號+00)

密碼:出生月日(4 碼)

**例如:身分證字號:F123456789 生日:101.02.18** 

帳號:F12345678900 密碼:0218

## 登入北市圖**HyRead ebook**

#### 輸入北市圖借閱證號以及密碼

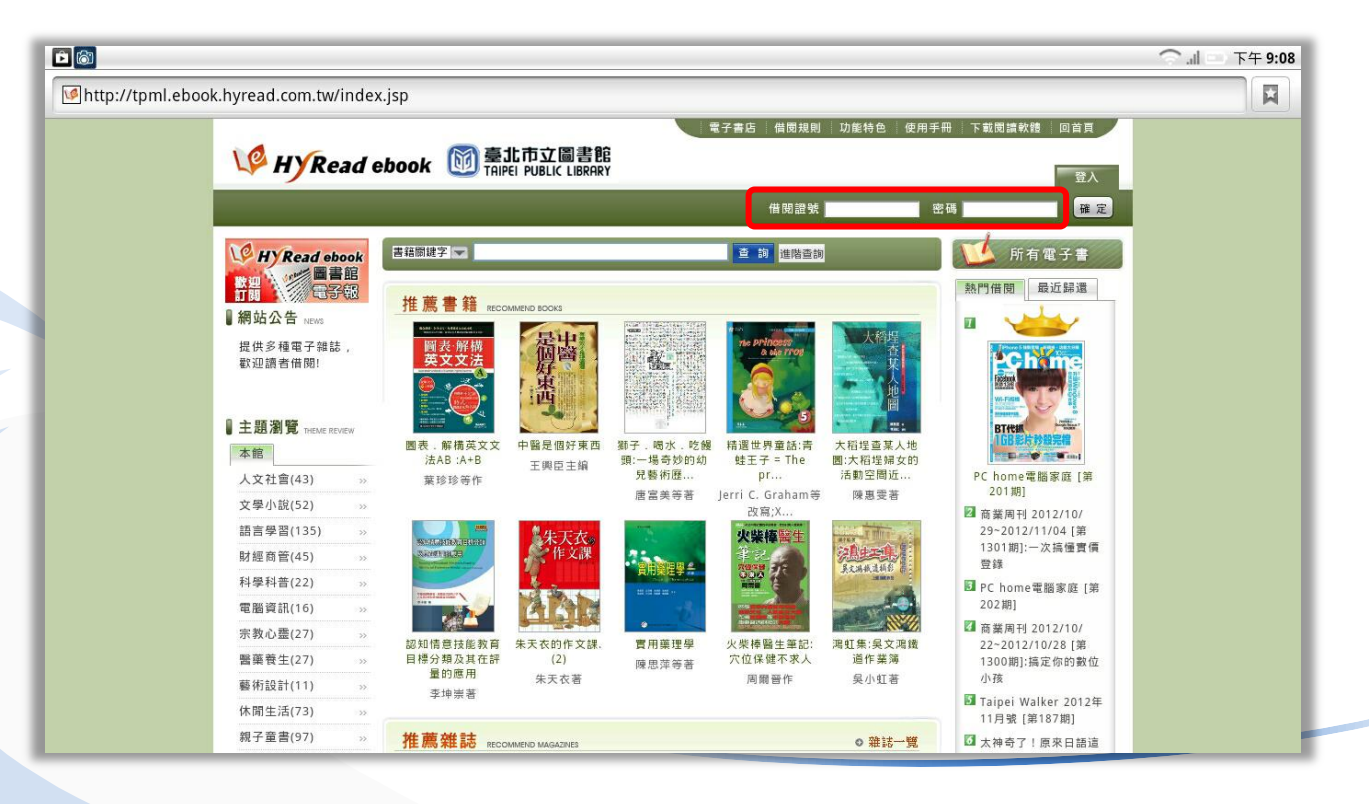

#### 北市圖**HyRead ebook**怎麼用?

主題瀏覽選擇「親子童書」,點選自己想要閱讀的書籍

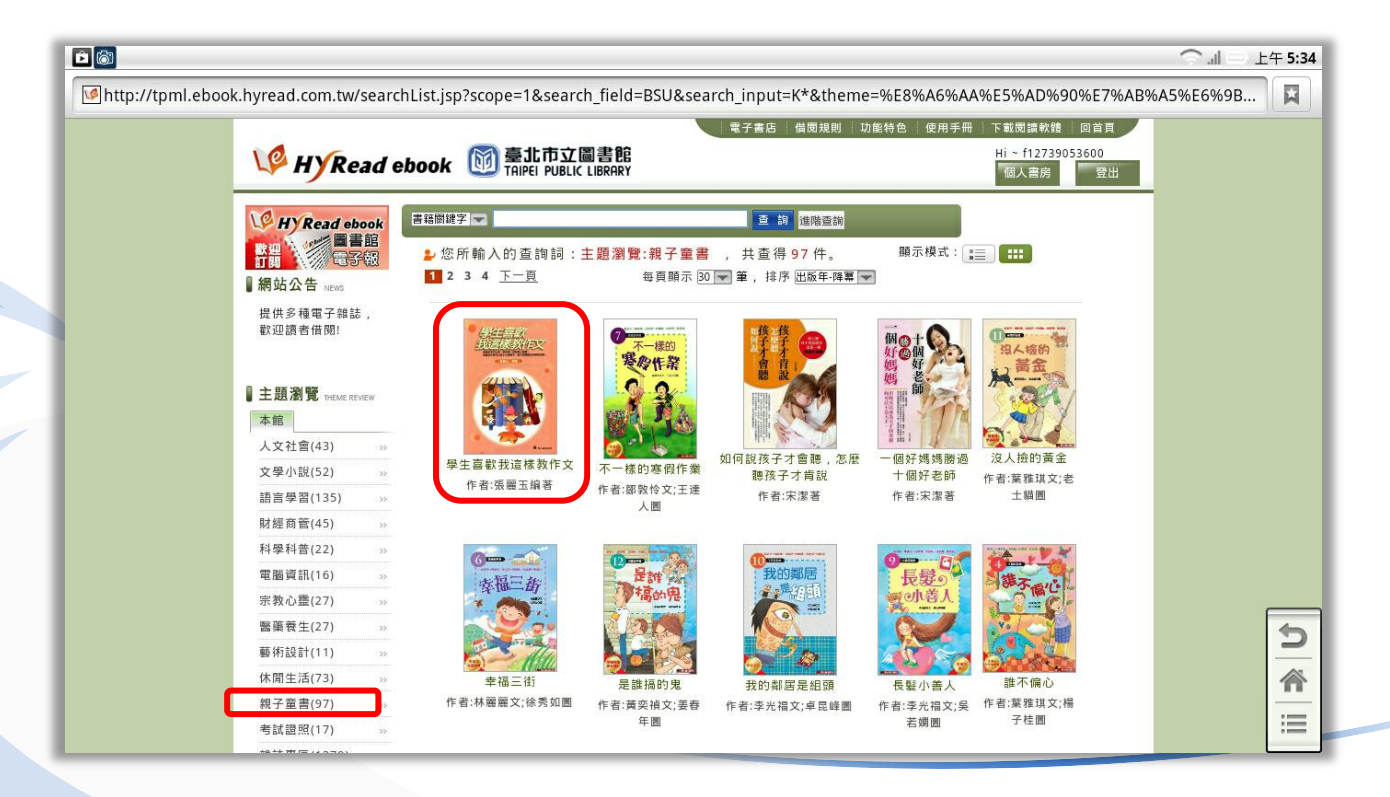

#### 點選線上閱讀進行借閱

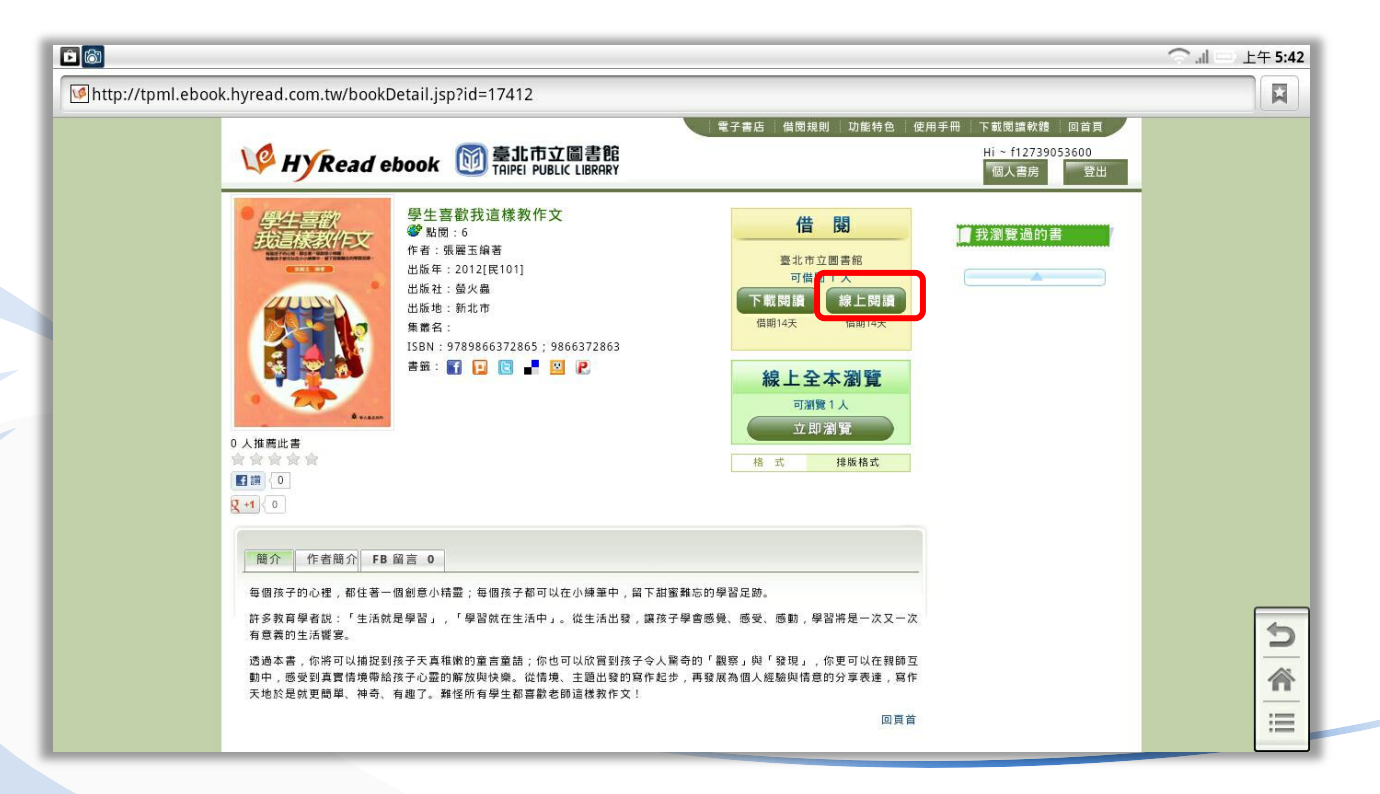

#### 跳出借関成功規窗,點選確定可至個人書房

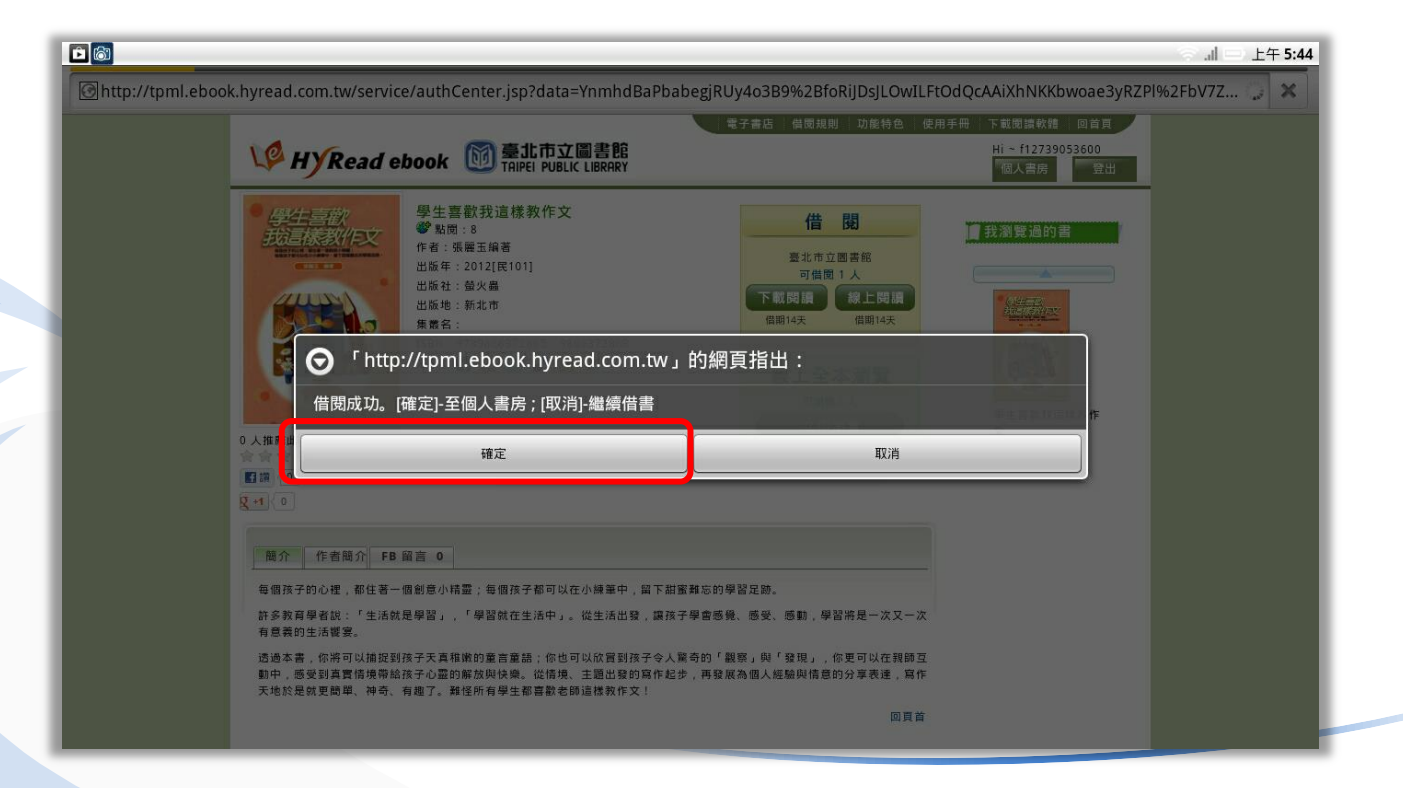

#### 點選開啟即可開始閱覽書籍

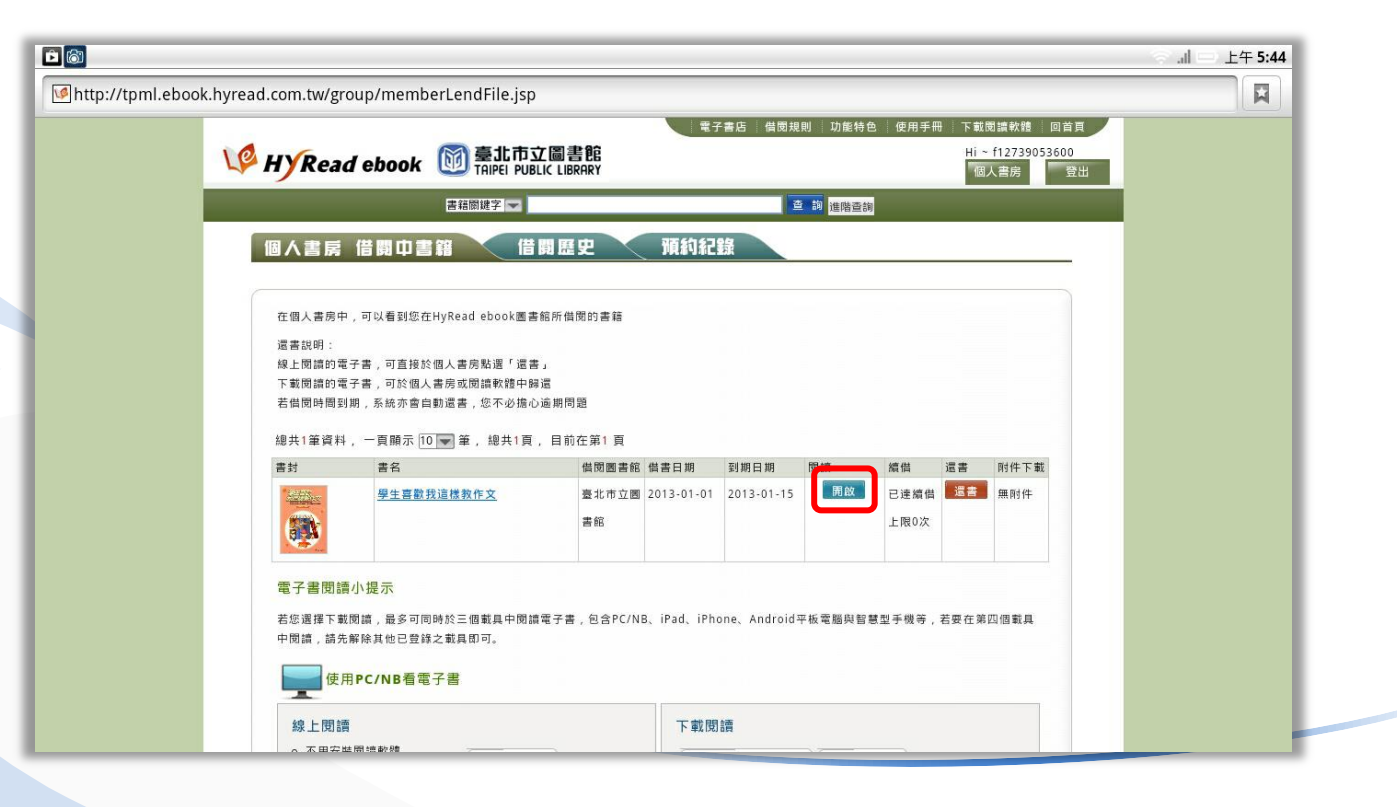

點選立即瀏覽可進行線上全本瀏覽

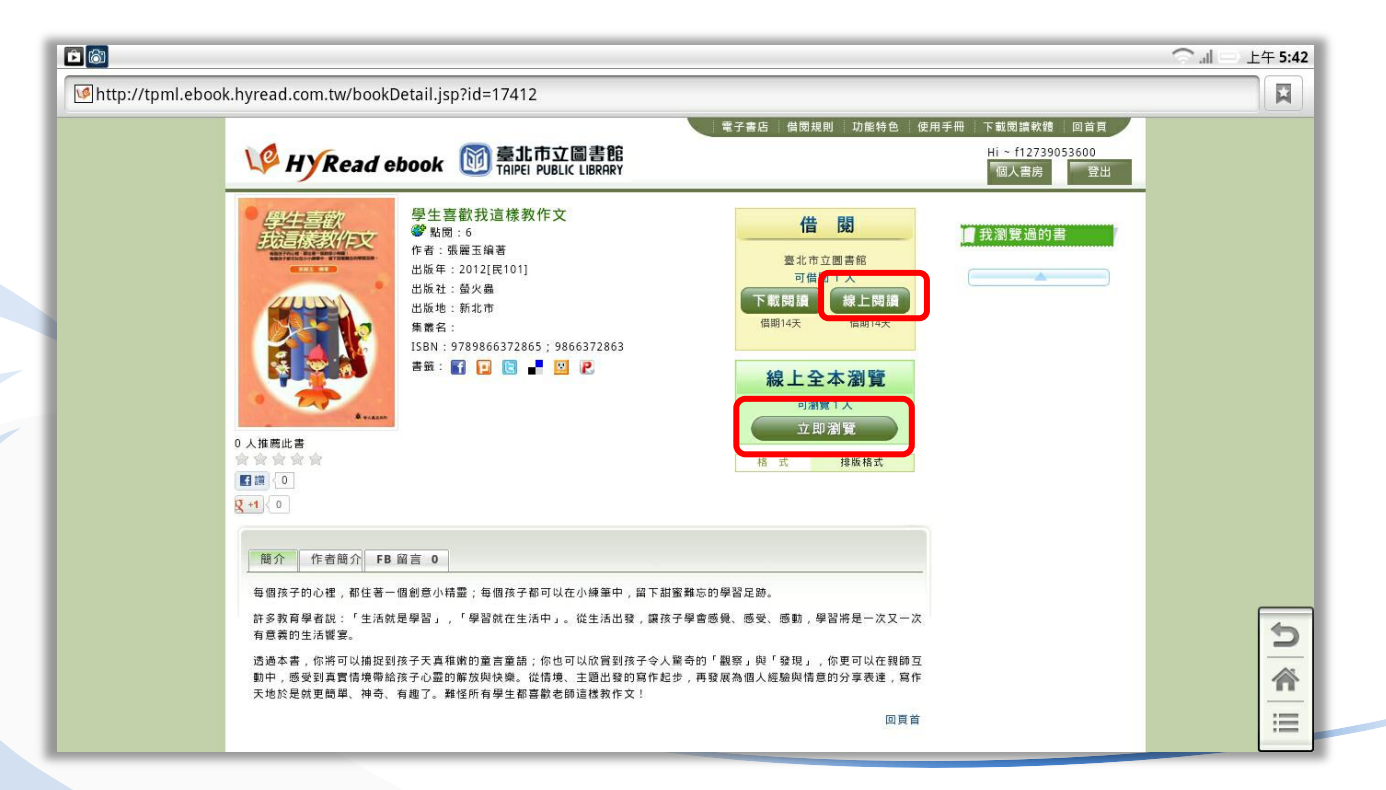

閱讀內容**-**線上閱讀

全螢幕瀏覽/單頁瀏覽/雙頁瀏覽/縮圖瀏覽/搜尋

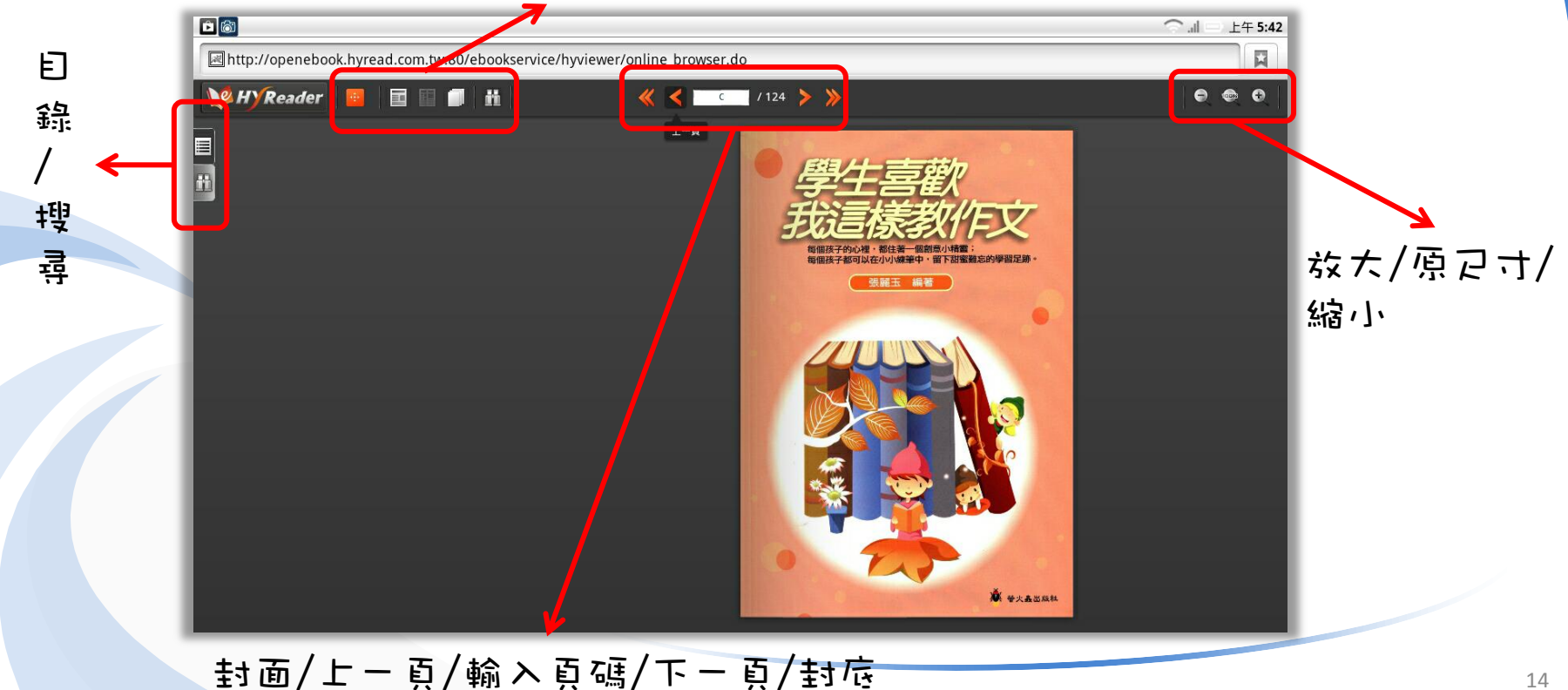

#### 下載閱讀軟體

#### 點選下載閱讀軟體

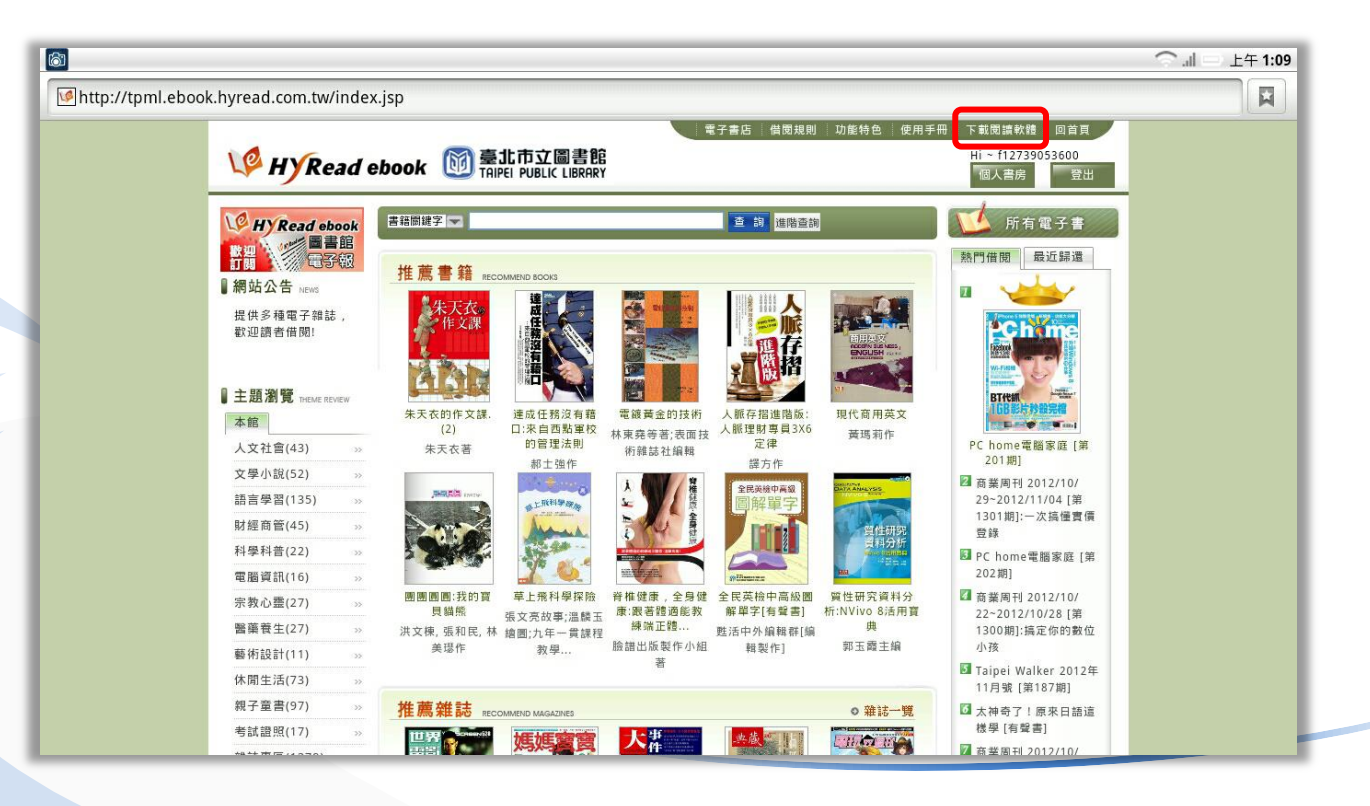

#### 下載閱讀軟體

#### 點選Android閱讀軟體下載

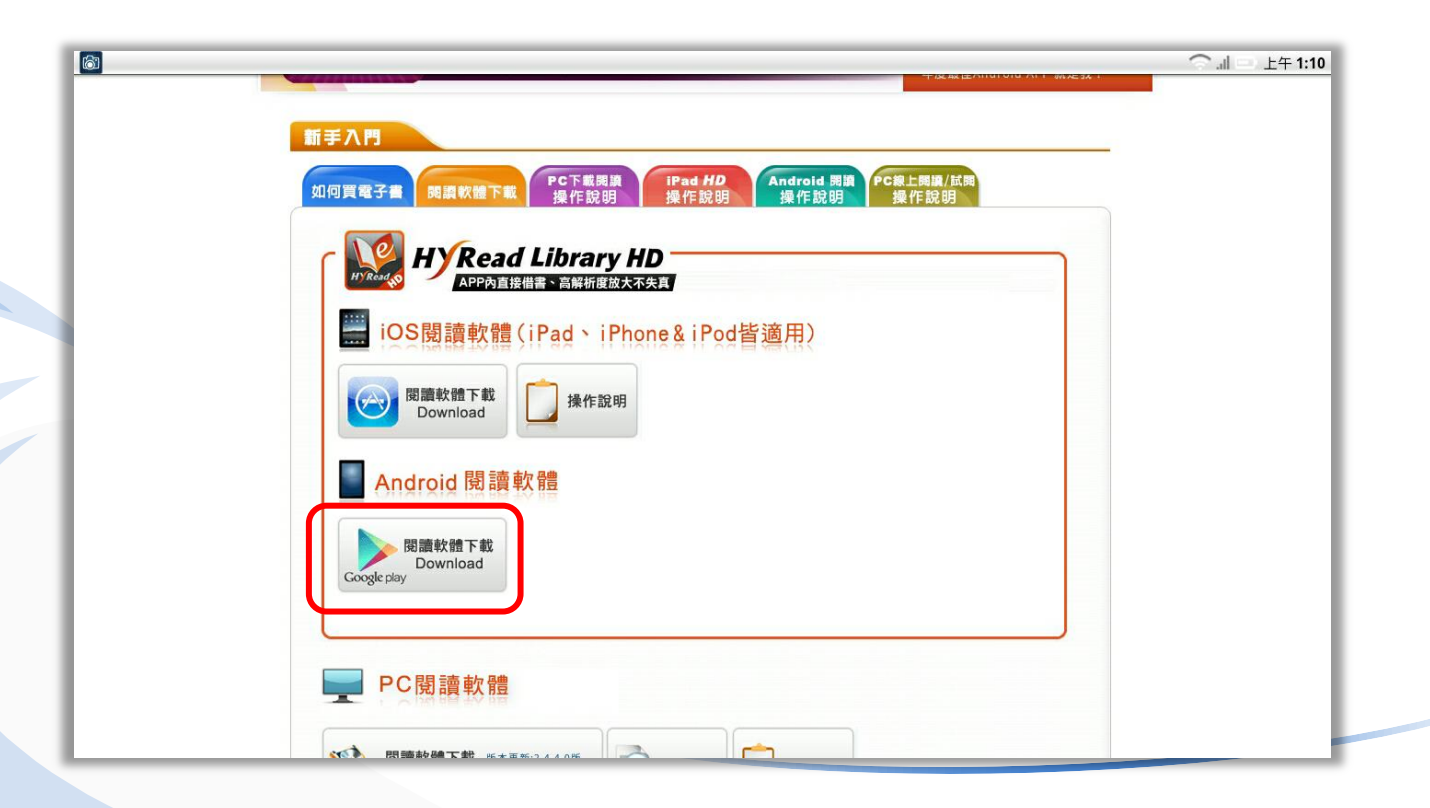

#### 下載閱讀軟體

#### 點選Play商店進行下載

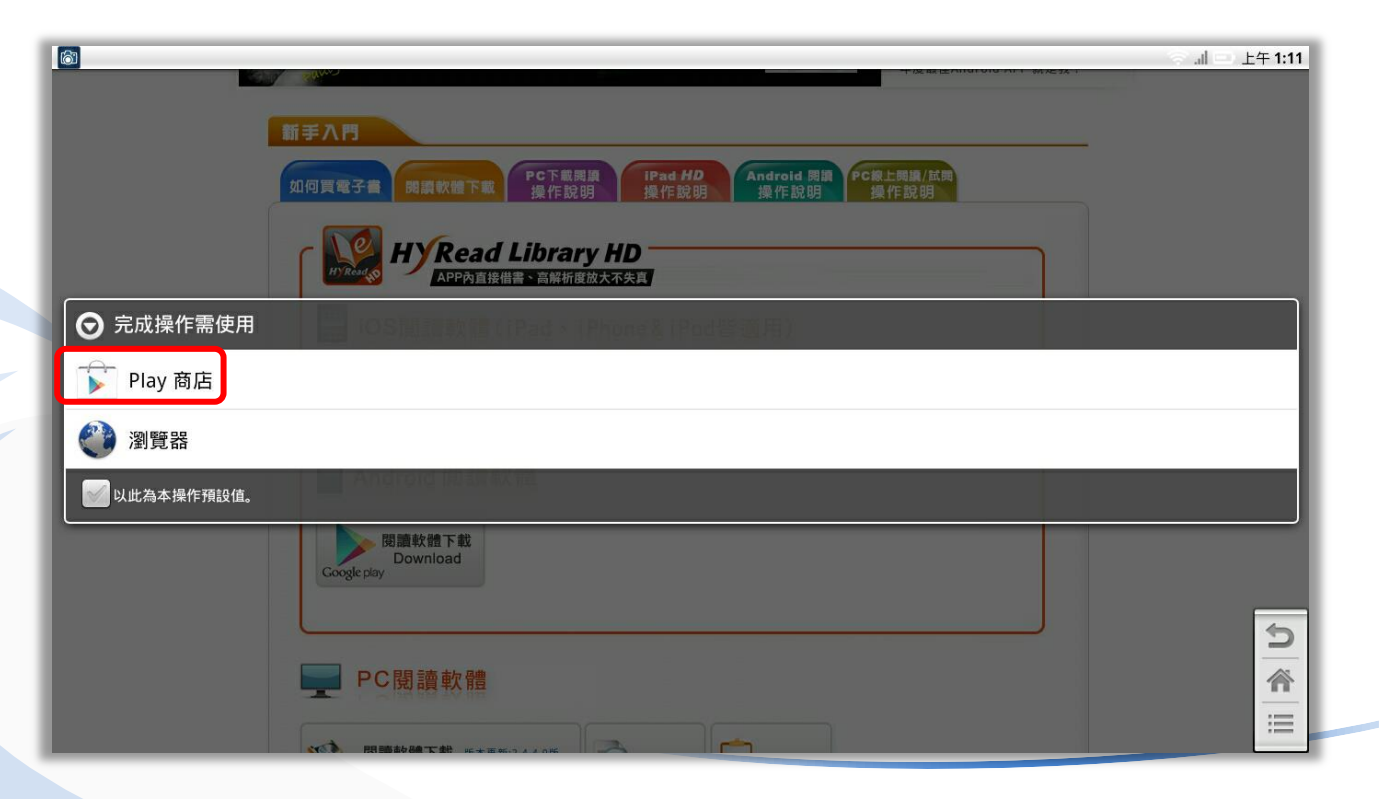

#### 安裝閱讀軟體

#### **點選安裝HyRead Library HD**

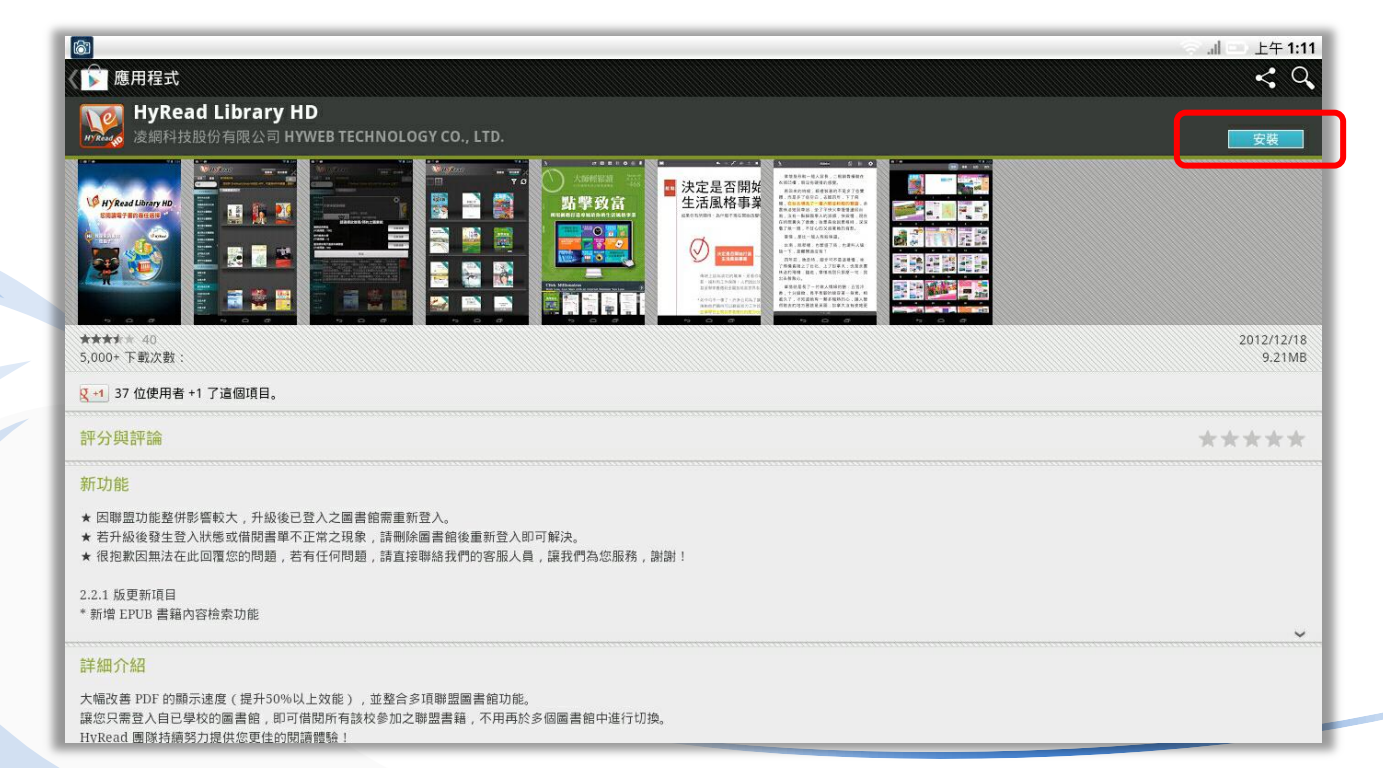

### 安裝閱讀軟體

#### 點選接受並下載安裝

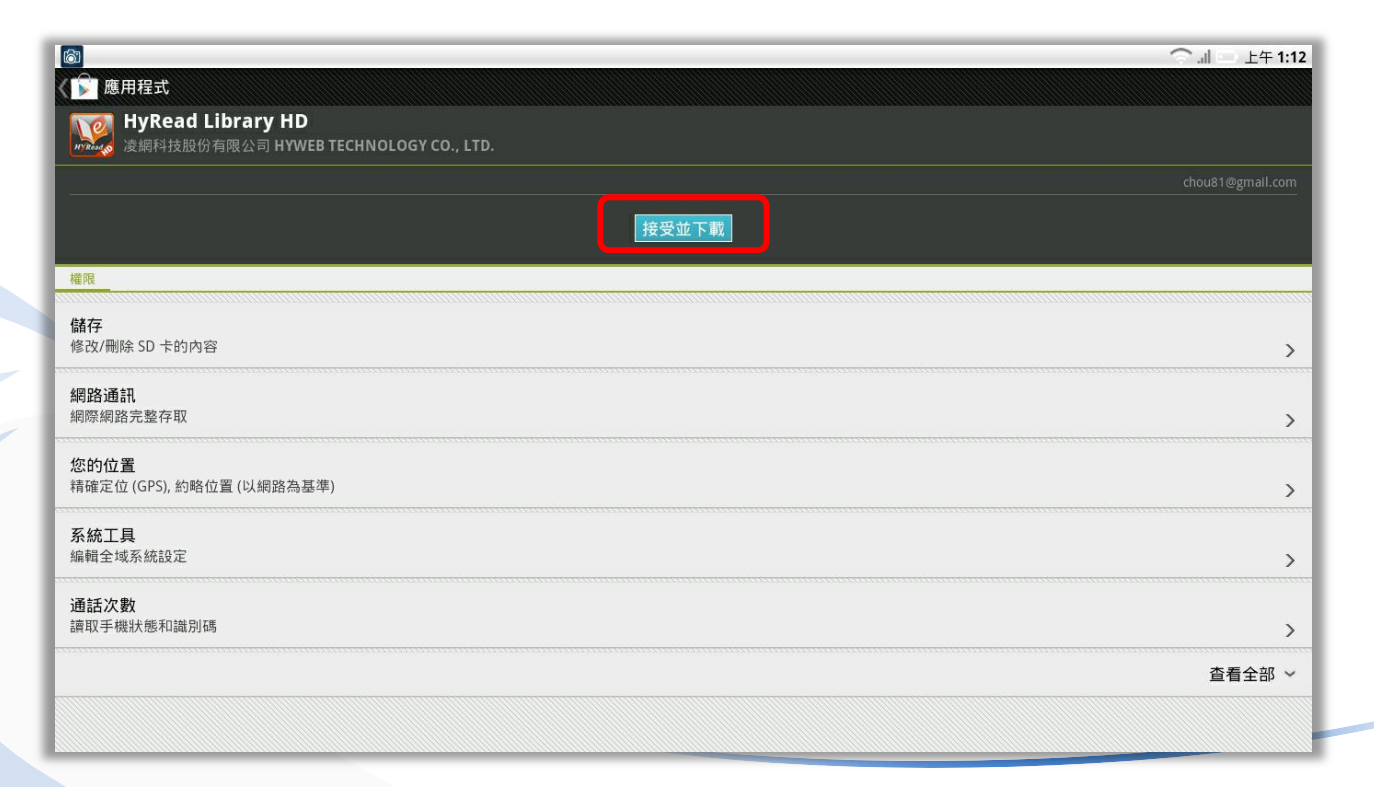

#### 安裝閱讀軟體

安裝完成後即會出現在應用程式清單

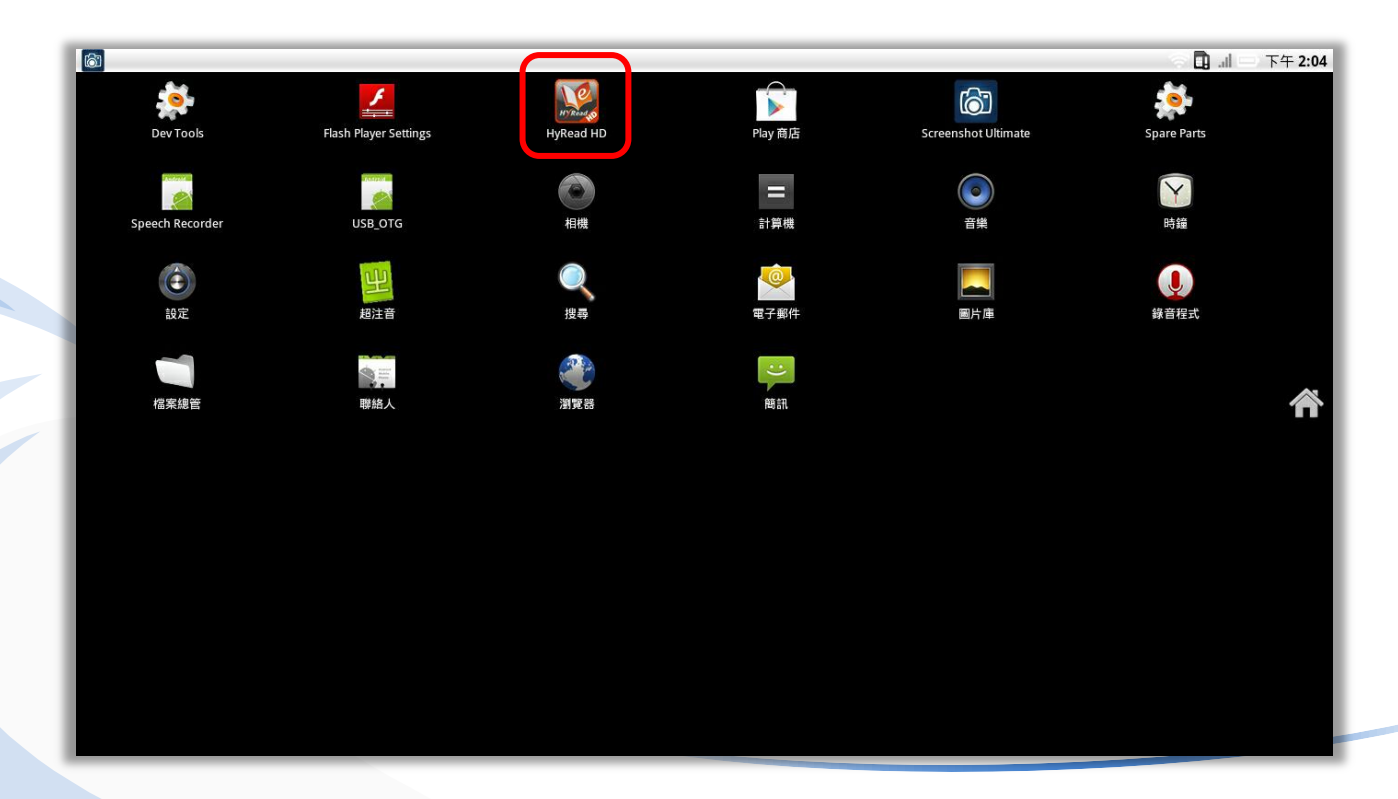

進入HyRead HD後,左方選單可瀏覽電子書店及所有圖書館的電子書

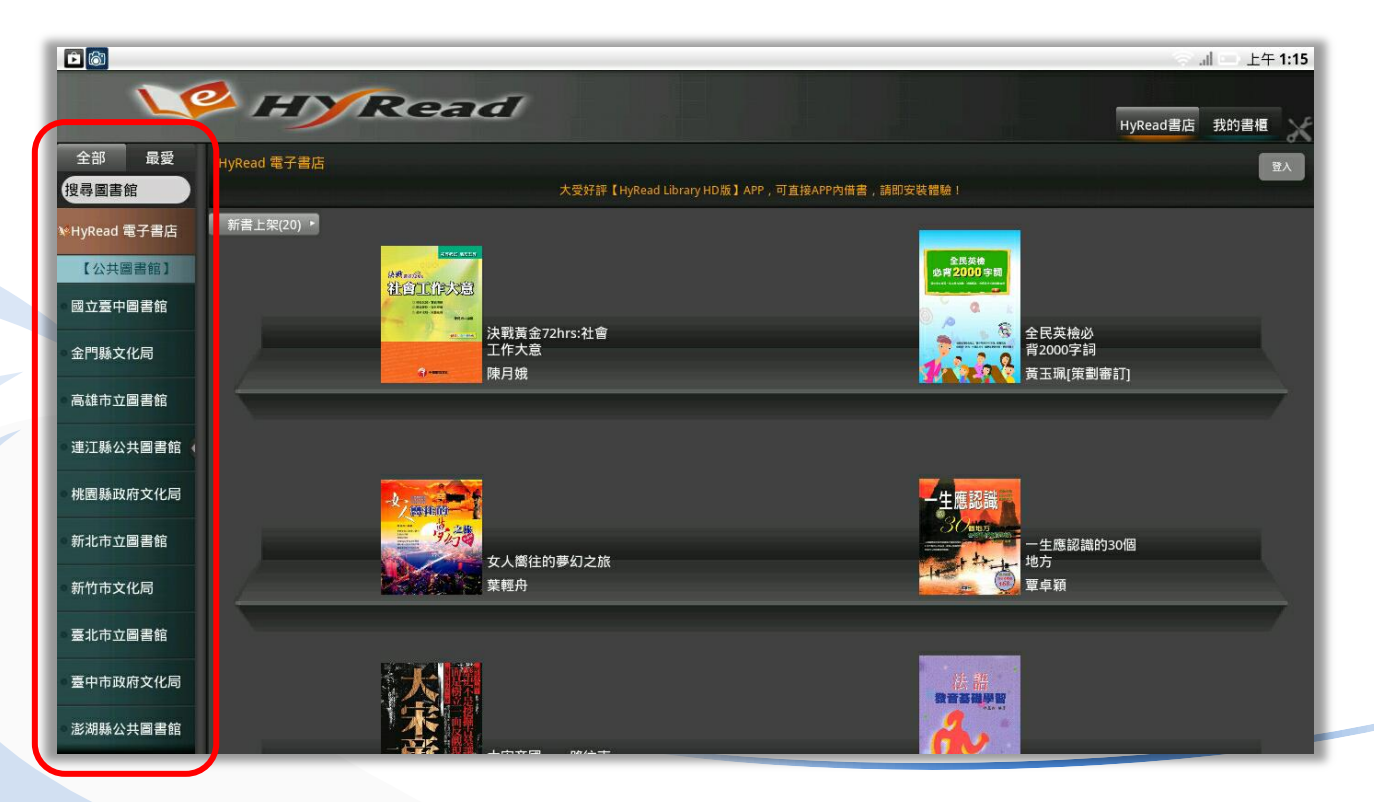

點選任一圖書館,首先會列出「推薦書籍」共20本的電子書,點選推薦 書籍可瀏覽其他分類

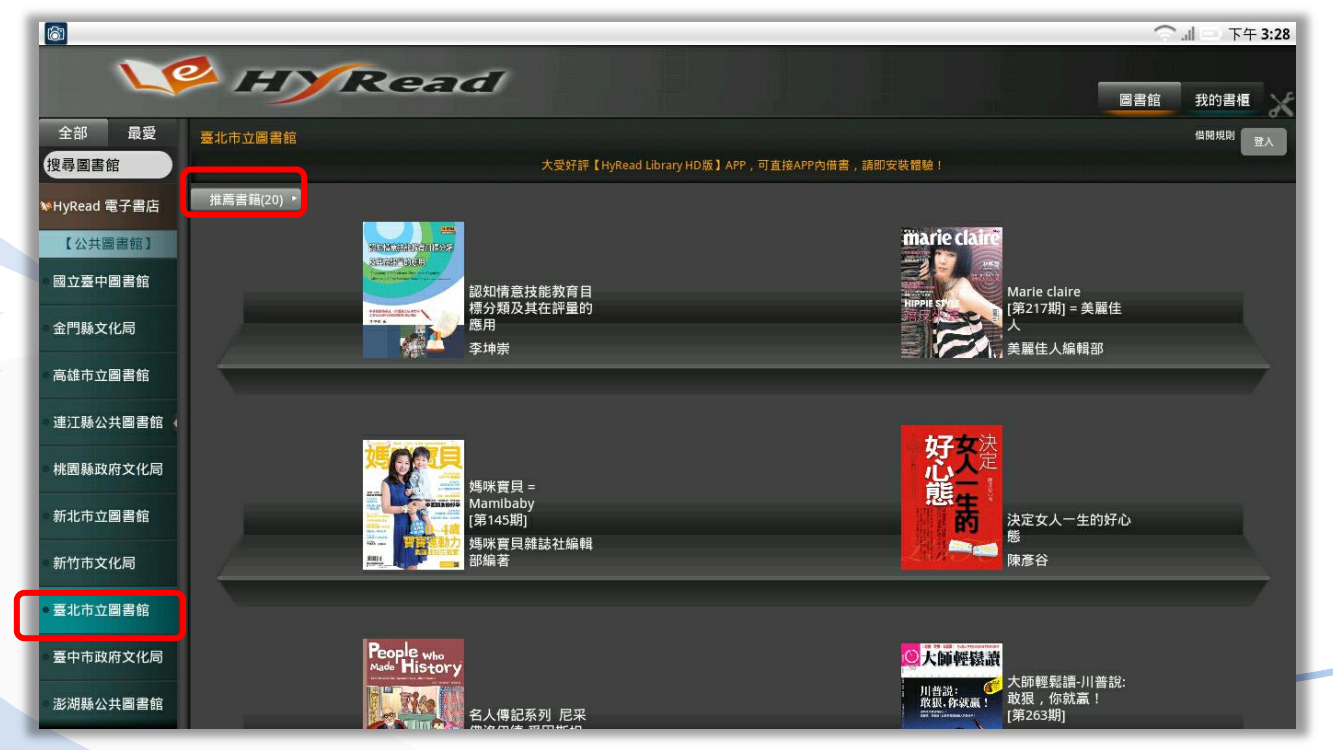

進來後可看見其他依照內容主題分類的電子書

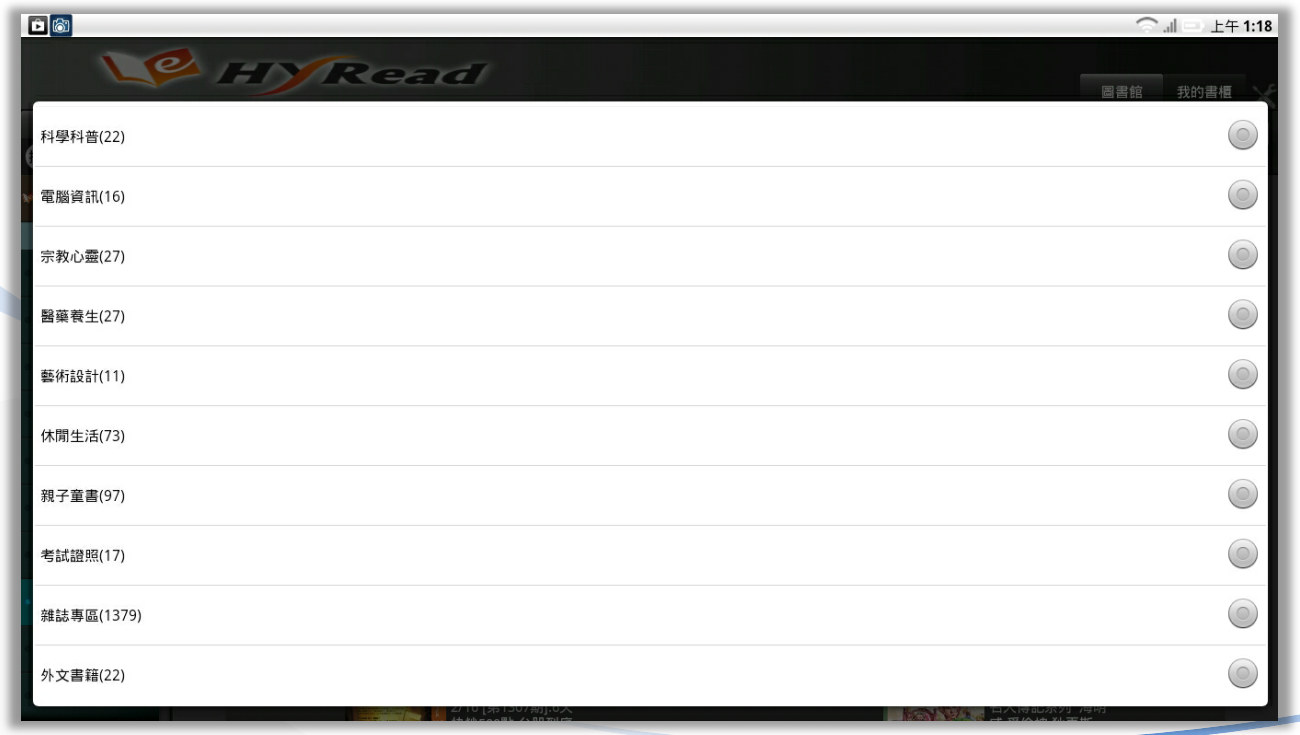

可在各分類中以關鍵字搜尋欲查詢的電子書

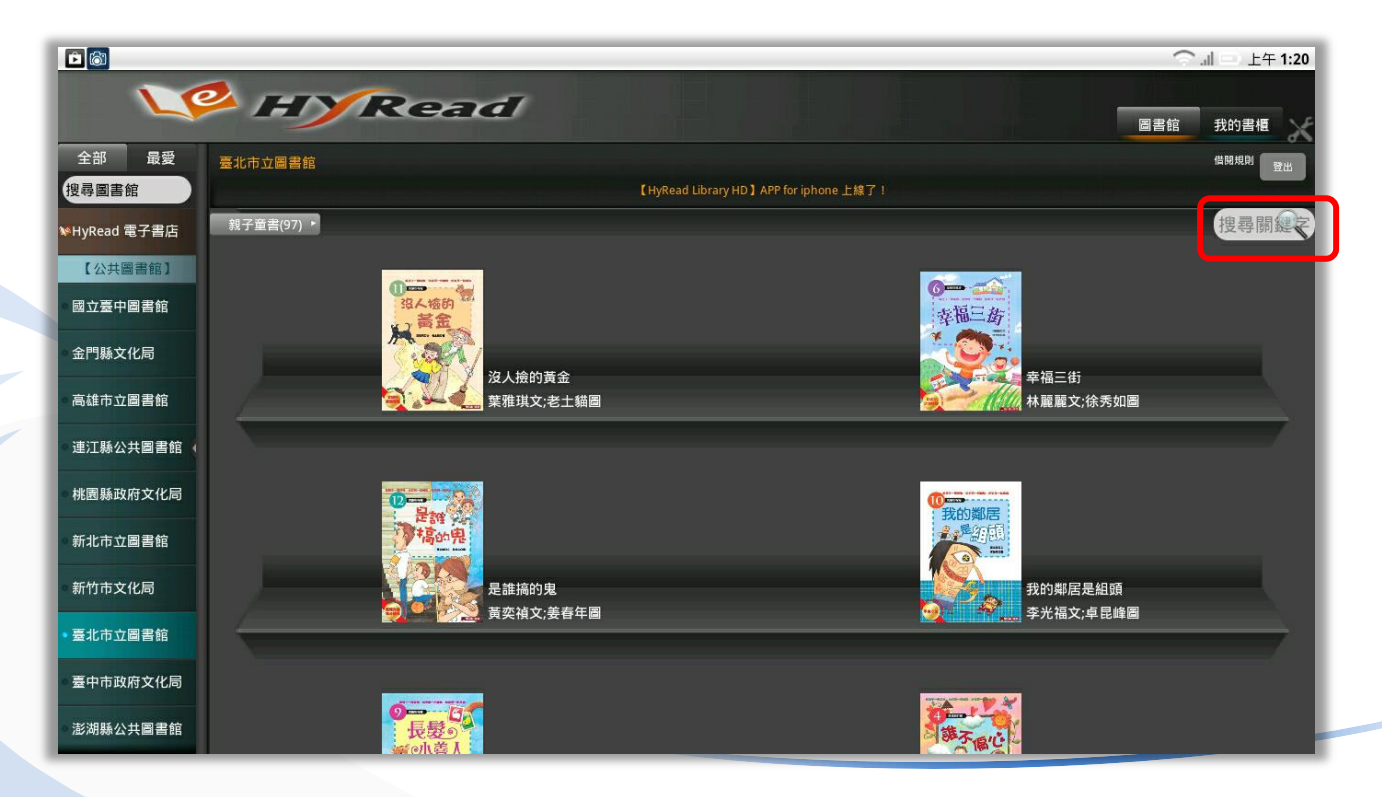

點選任一電子書,可以看到電子書的相關資訊。點選「我要試閱」即可 在未登入借閱證帳密的狀態下,試閱電子書的部分內容

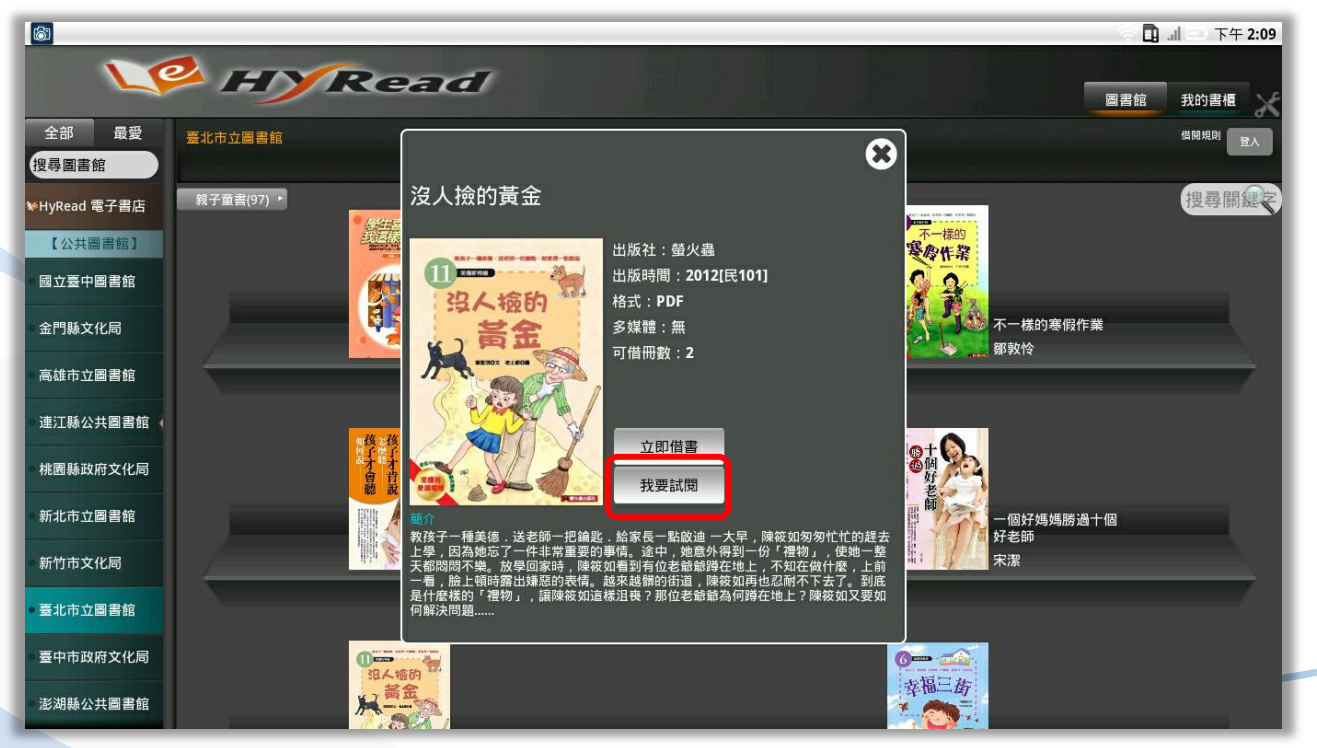

於左方選單點選選擇臺北市立圖書館後,於畫面右上角點選「登入」

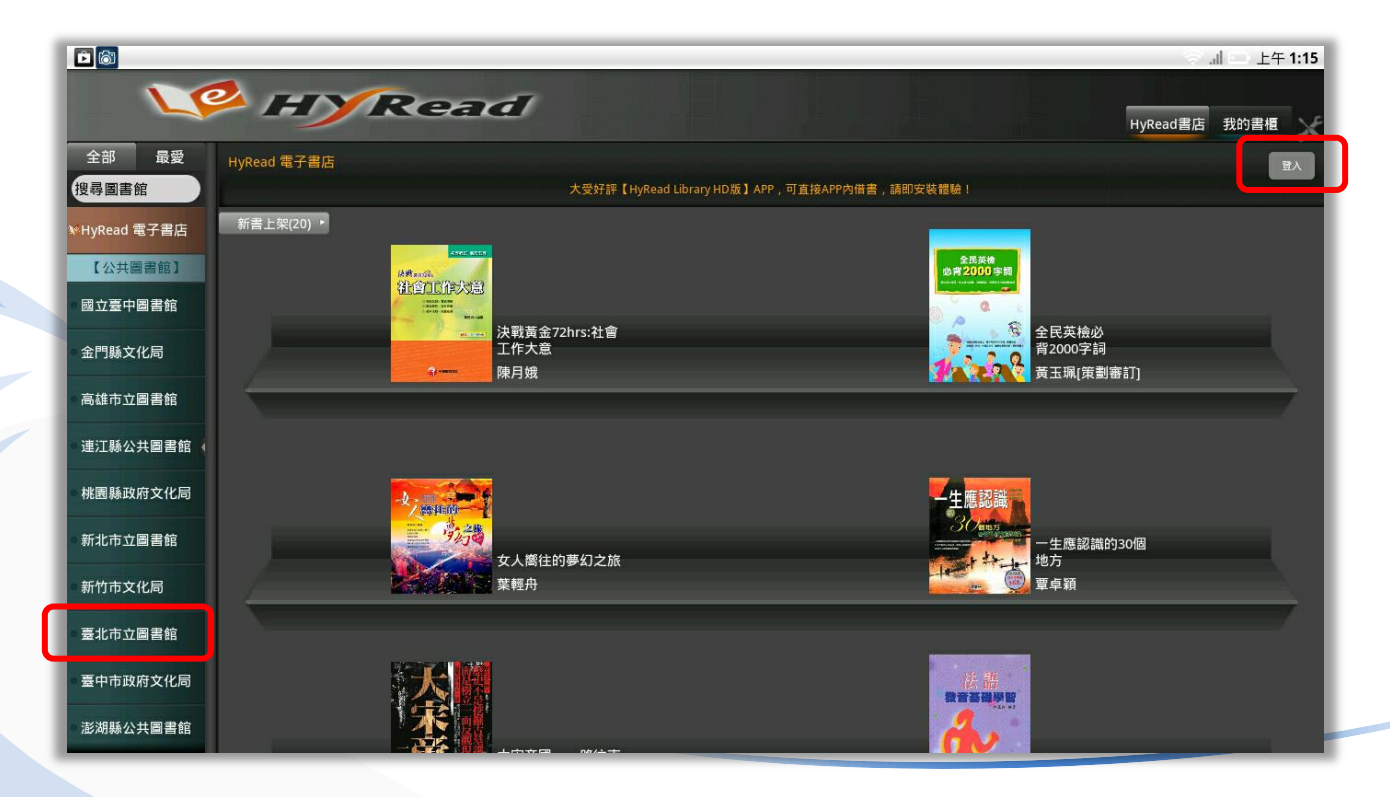

根據規窗說明,輸入北市圖借関證號以及密碼後,點選確認即可登入

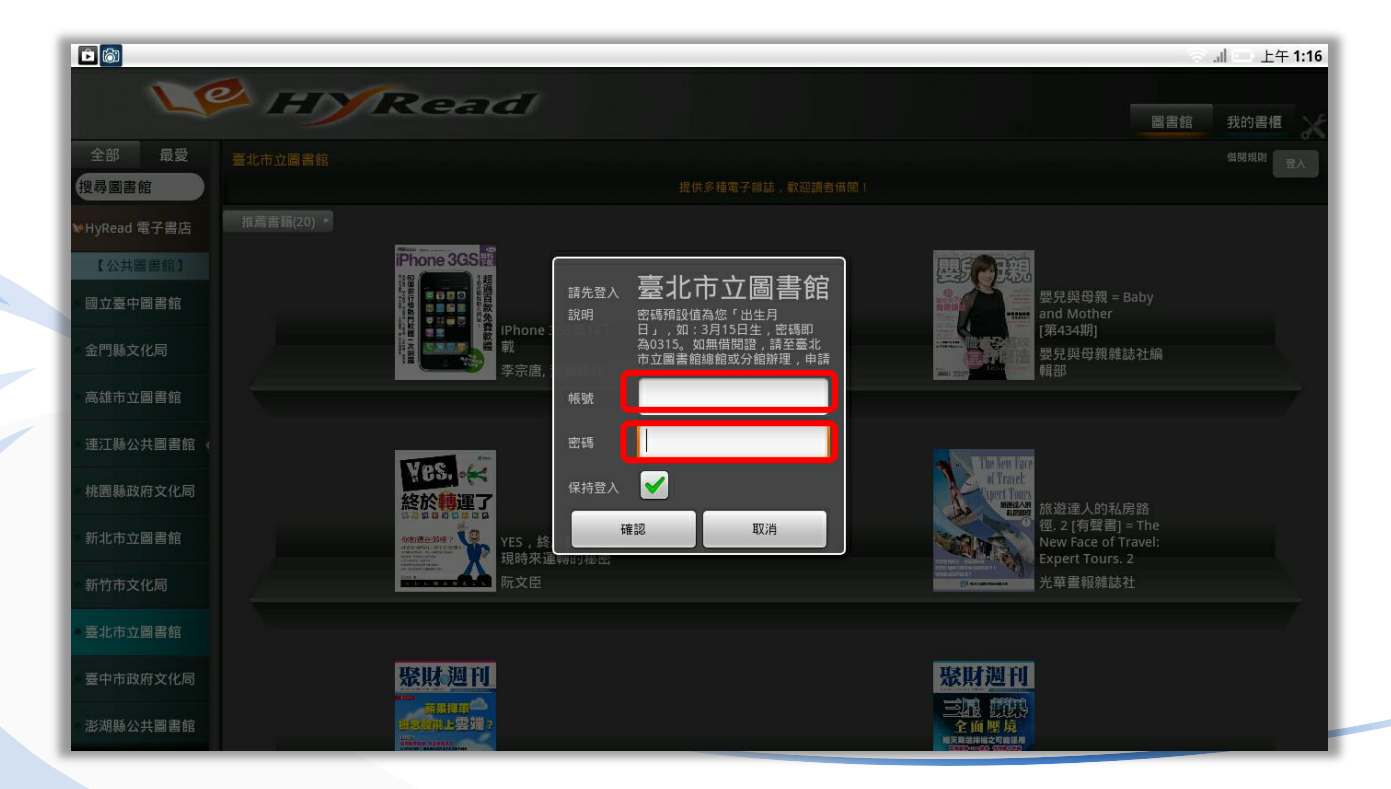

登入成功後即可借書,點選您想借関的電子書,並點選「立即借書」

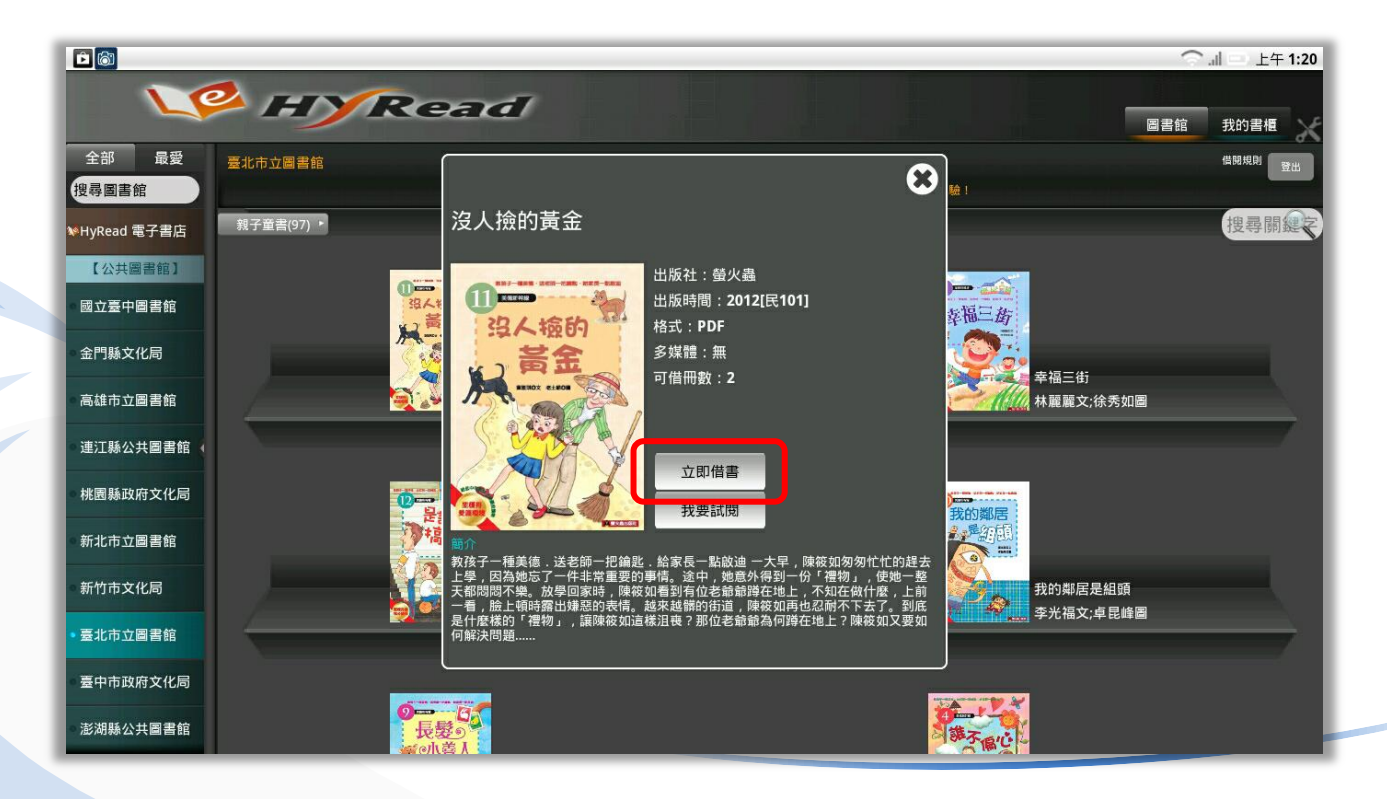

視窗顯示借閱資訊,點選確定後表示借書完成

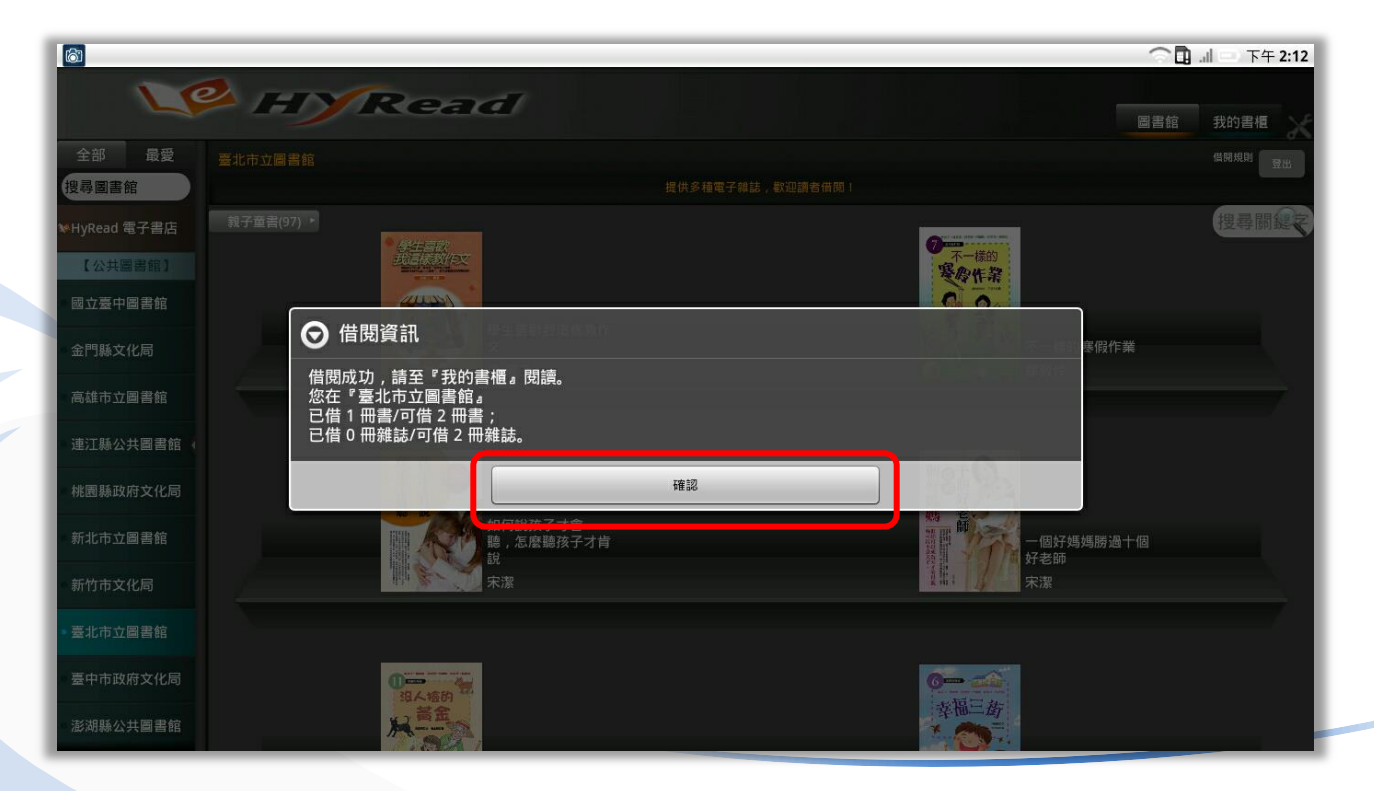

借書完成後,這些電子書都可以在「我的書櫃」中觀看

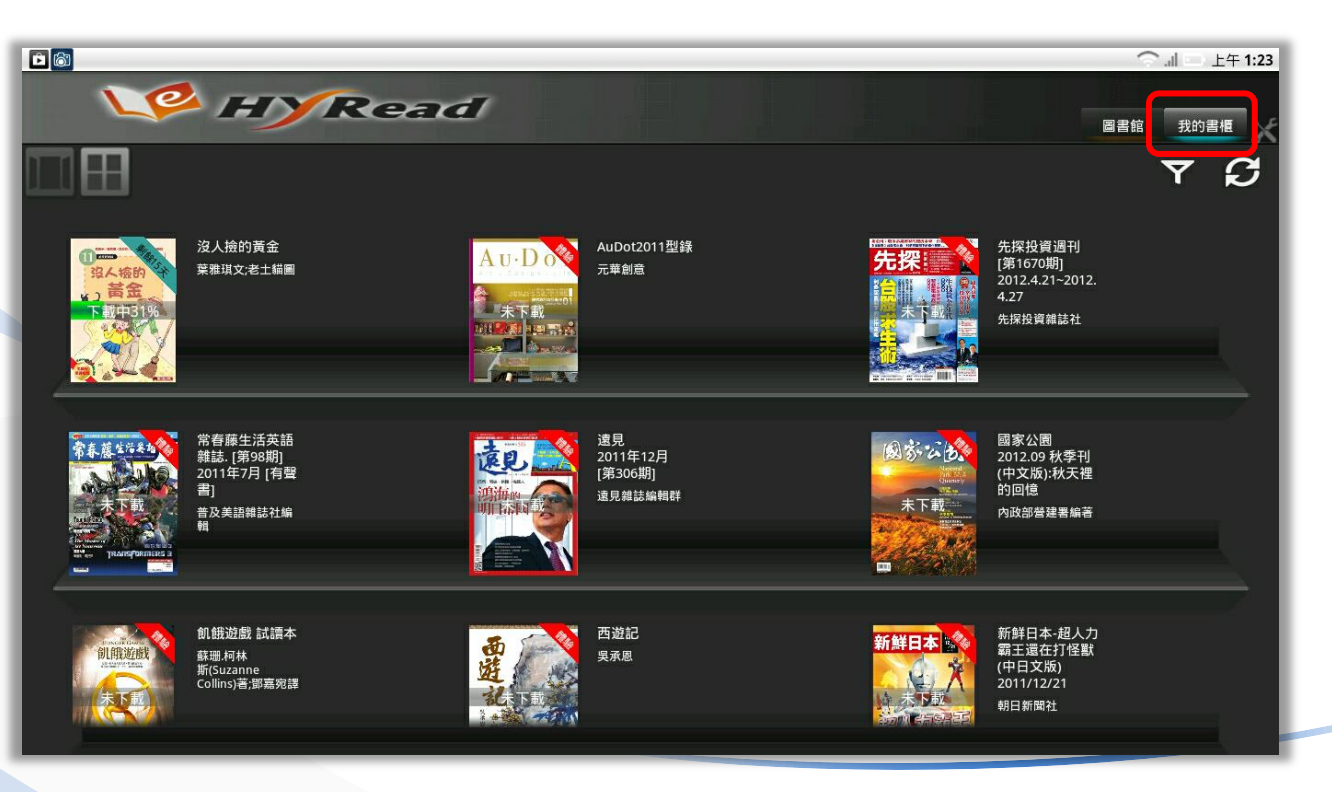

電子書封面的右上角會顯示剩餘的借閱天數,亦有免費體驗的電子書可 以任意閱讀

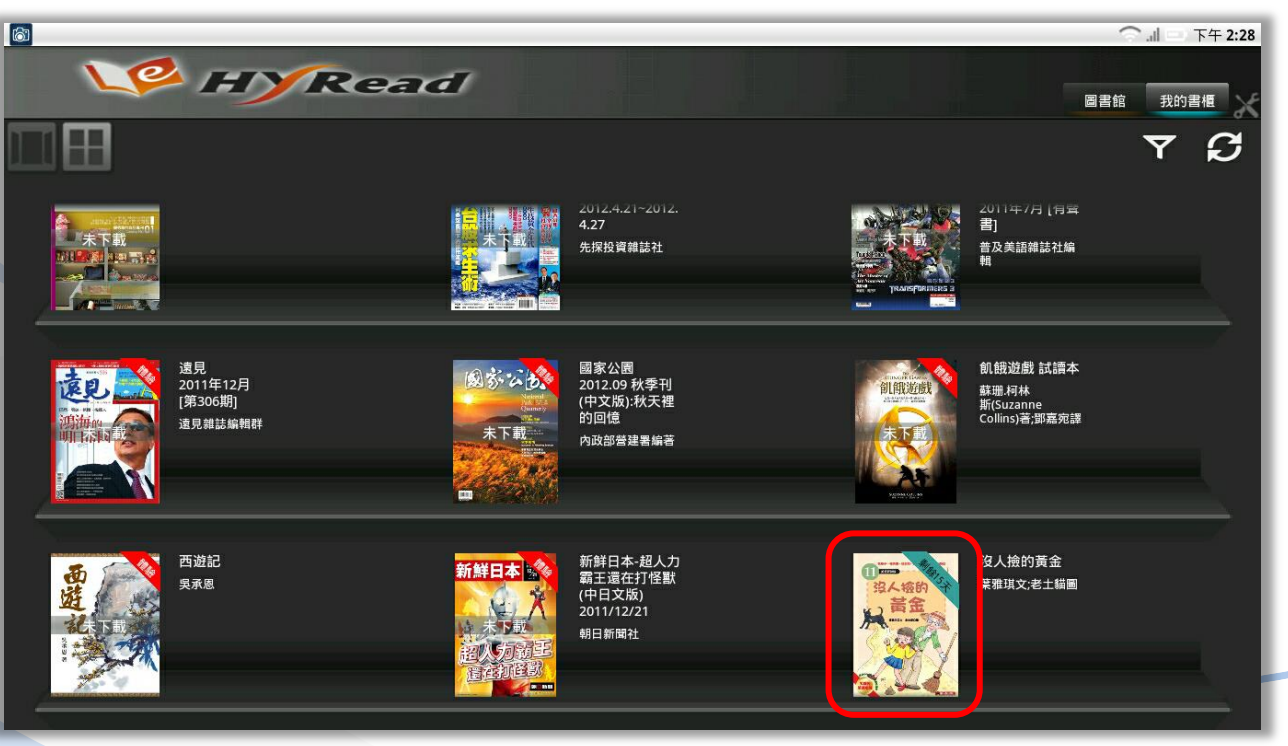

「我的書櫃」提供「圖文式」與「條列式」兩種顯示模式

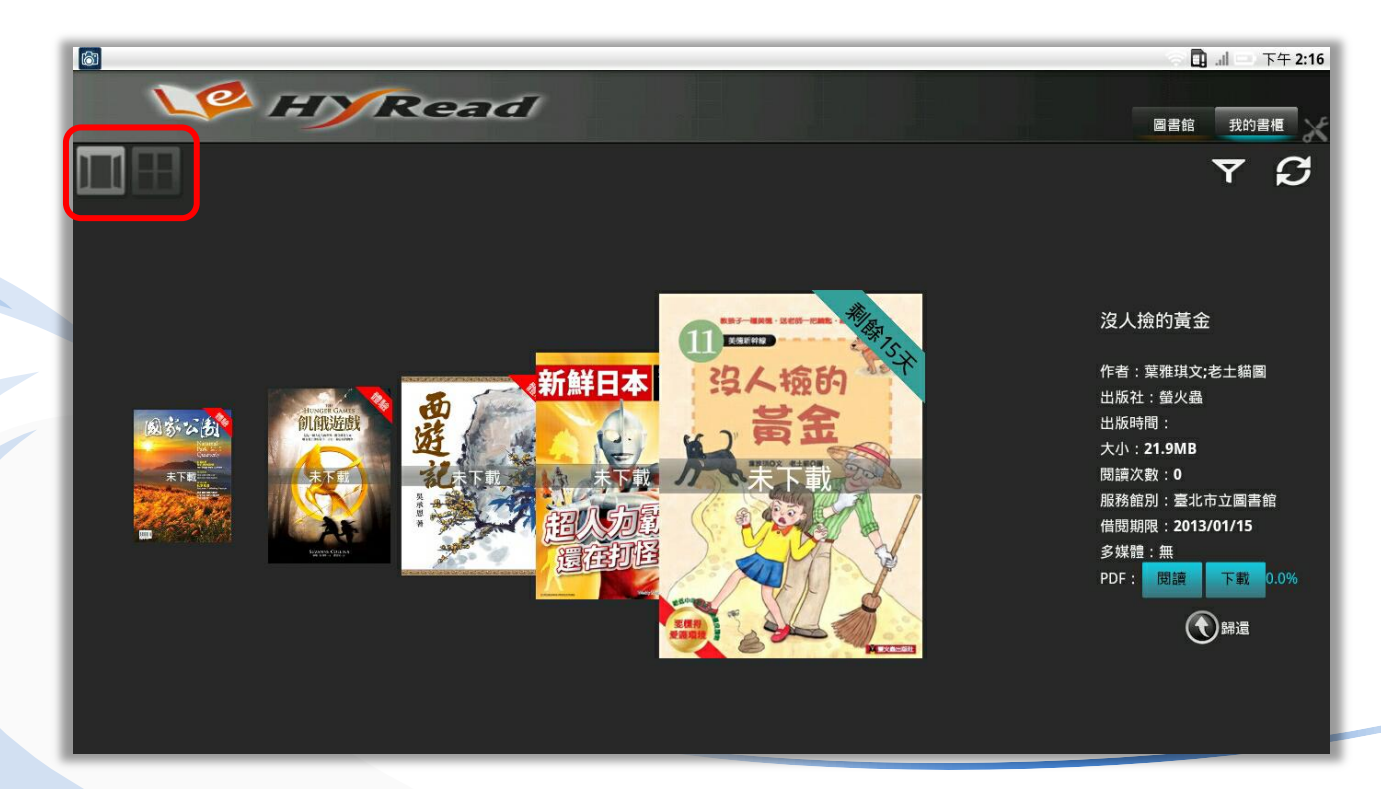

點選電子書封面後,請選擇「下載」,下載完後即可離線閱讀 若想還書 請點選「歸還」,或等借期到後亦會自動歸還

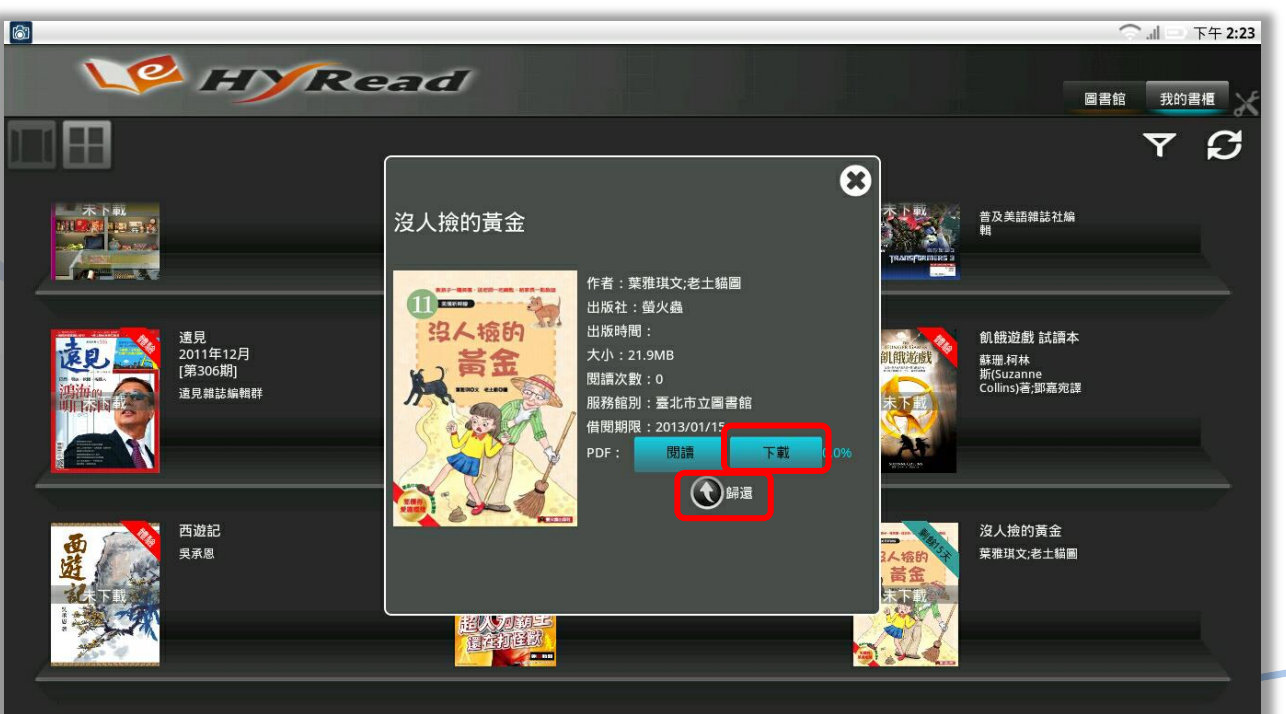

點選「閱讀」即可閱讀電子書

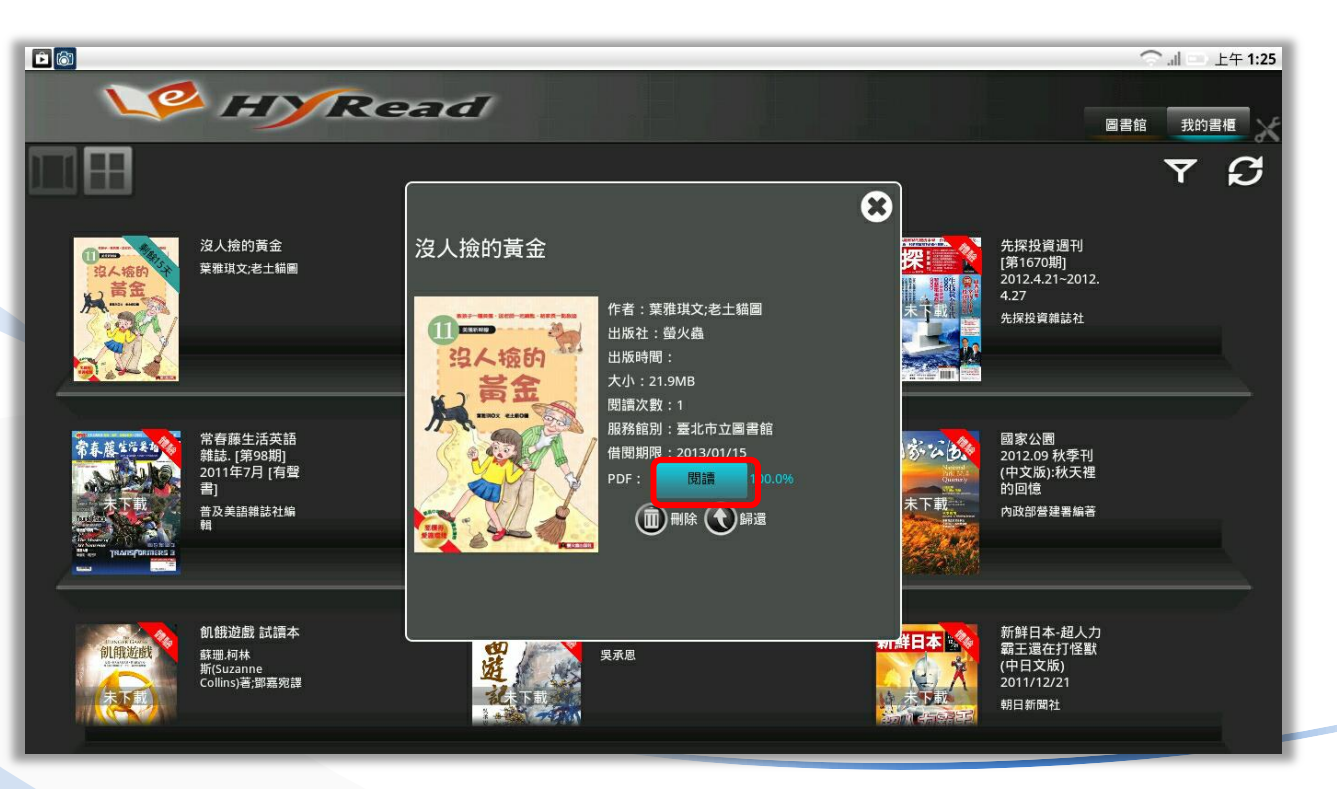

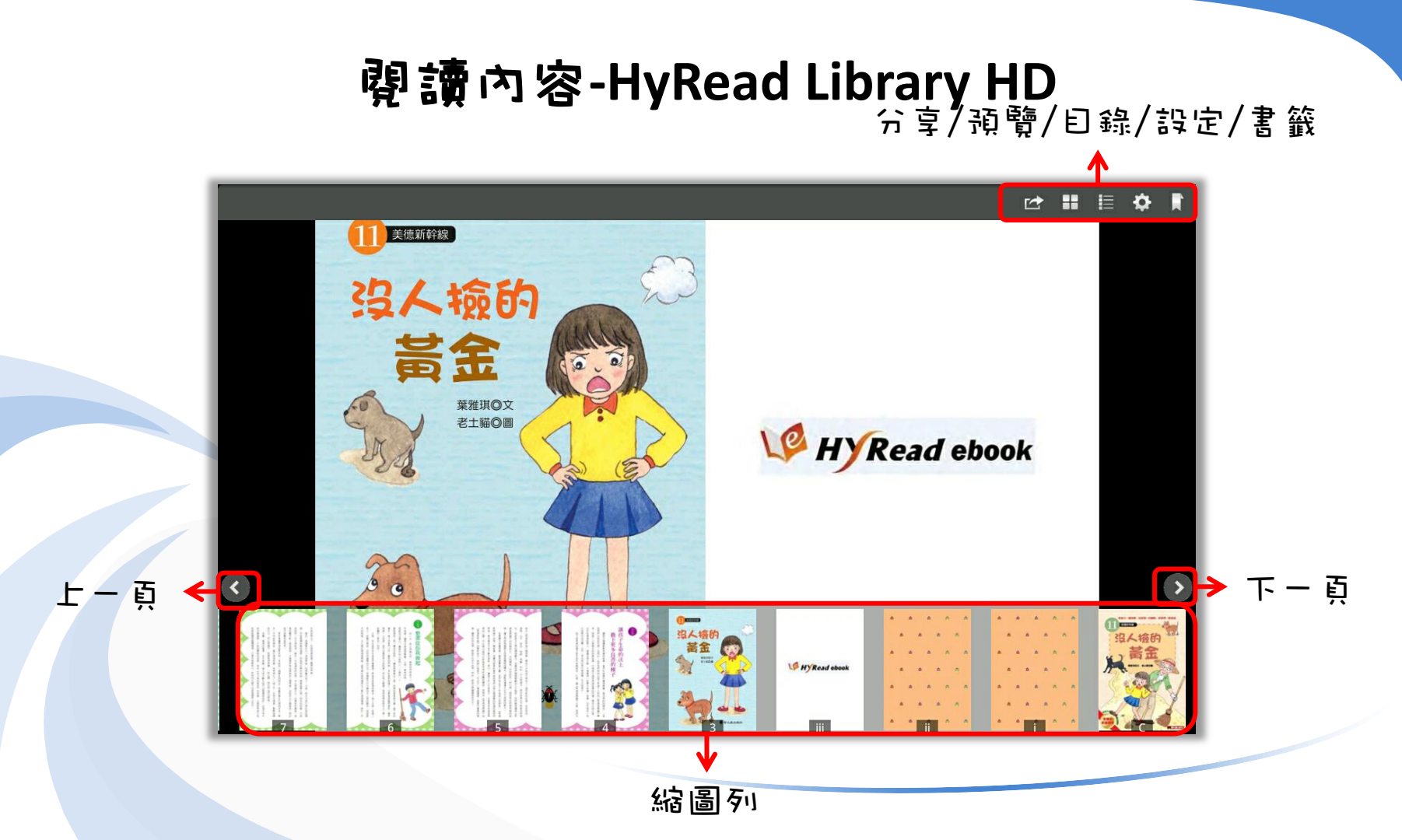

#### 數位公益—資訊素養暨社區/偏鄉行動圖書閱讀 [http://tablet.project.lins.fju.edu.tw](http://tablet.project.lins.fju.edu.tw/)

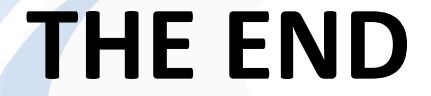

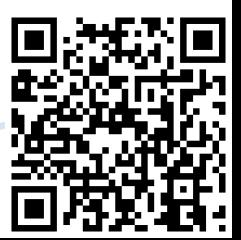